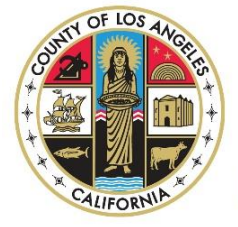

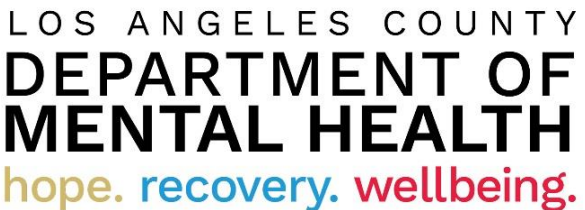

# Internet Reports

*Quick Reference Guide for DMH Contractors*

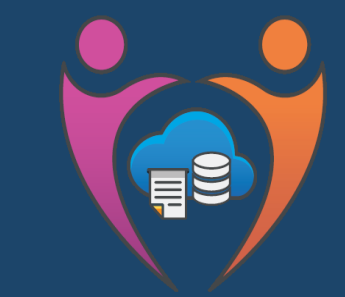

**Data Management & Information Technology Administration Division Reporting Unit** 

*Revised 9/7/23*

# **Contents**

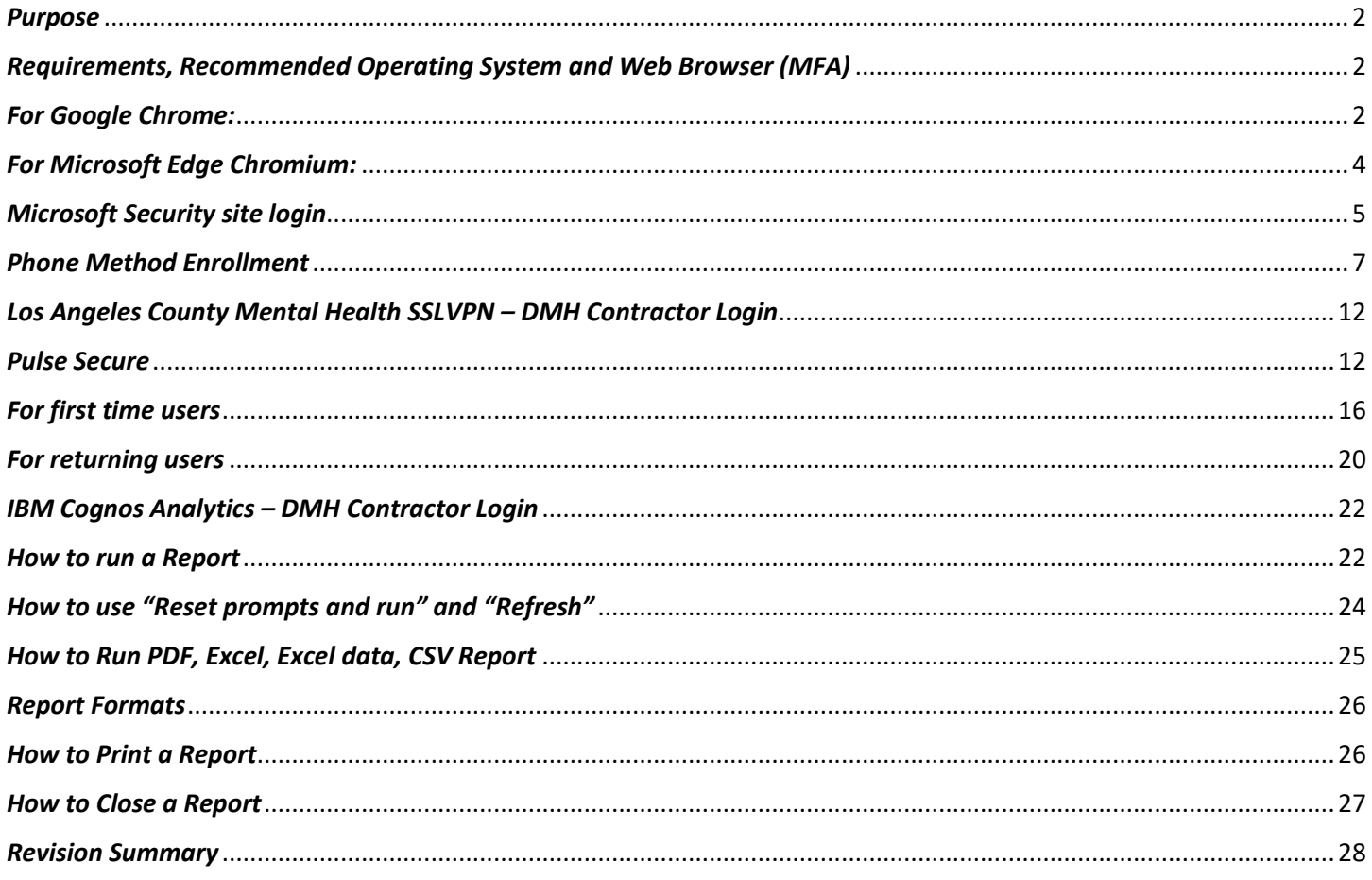

# <span id="page-2-0"></span>*Purpose*

To provide guidance and instructions to users on how to access Internet Reports using the updated version of Cognos Analytics. It has a new user interface requiring users to follow new user login protocol. In addition, the user interface has been restructured including new menu, navigation bars, and reporting folder structures.

# <span id="page-2-1"></span>*Requirements, Recommended Operating System and Web Browser (MFA)*

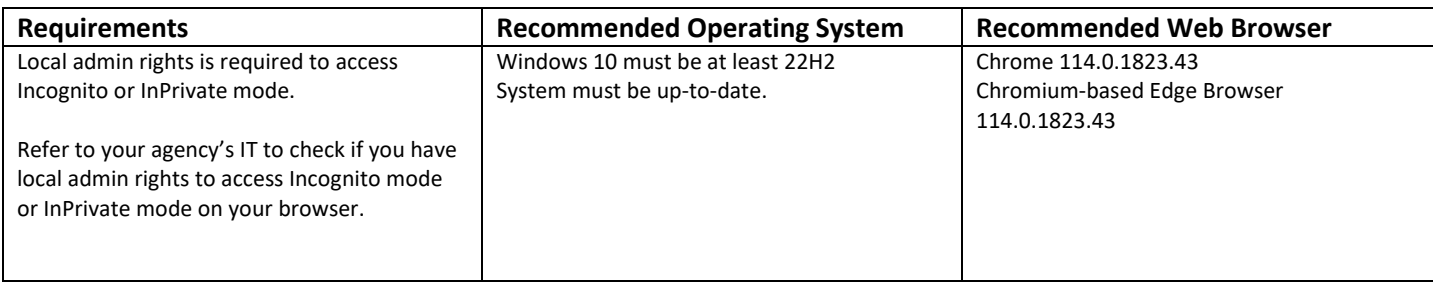

Do NOT use Internet Explorer.

Do NOT click the back button or it will create duplicate profiles.

#### **Use Google Chrome or Microsoft Edge Chromium.**

We will be setting up the Multi-factor authentication in *Incognito mode* in Google Chrome or *InPrivate* browsing in Microsoft Edge Chromium.

We have to use this method as we are establishing a new Microsoft account and if your organization already uses Multifactor authentication it will cause conflicts with existing accounts.

#### <span id="page-2-2"></span>*For Google Chrome:*

Click on the elipses in the top right corner.

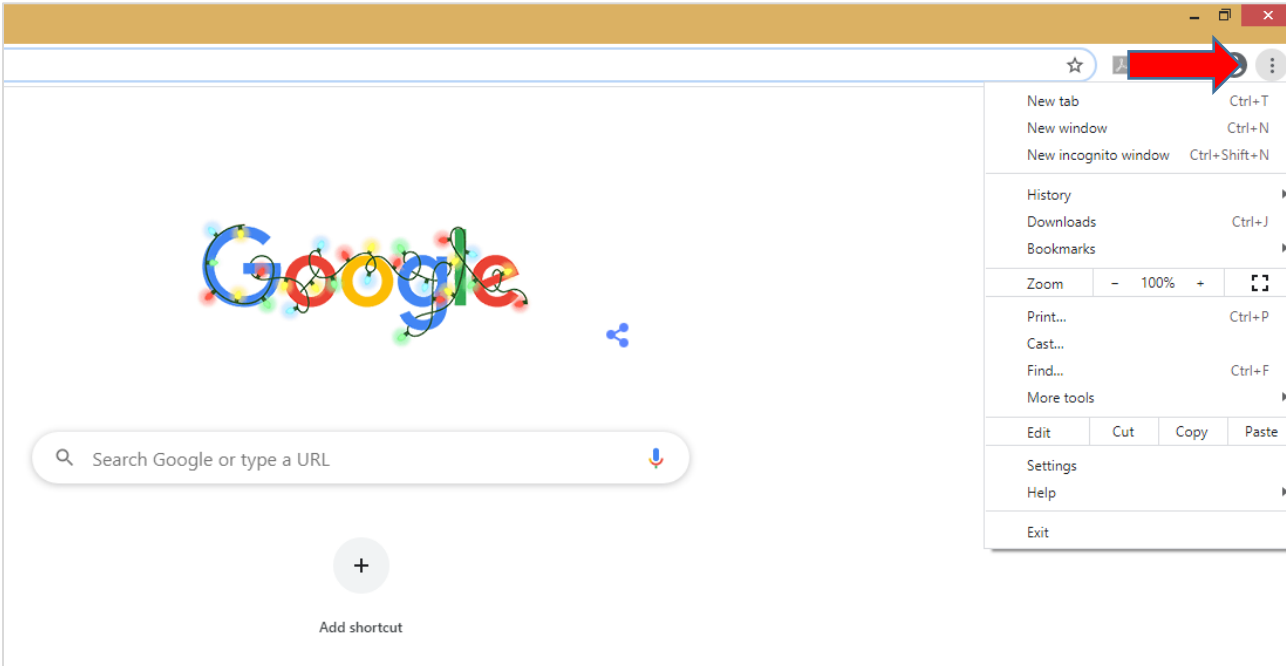

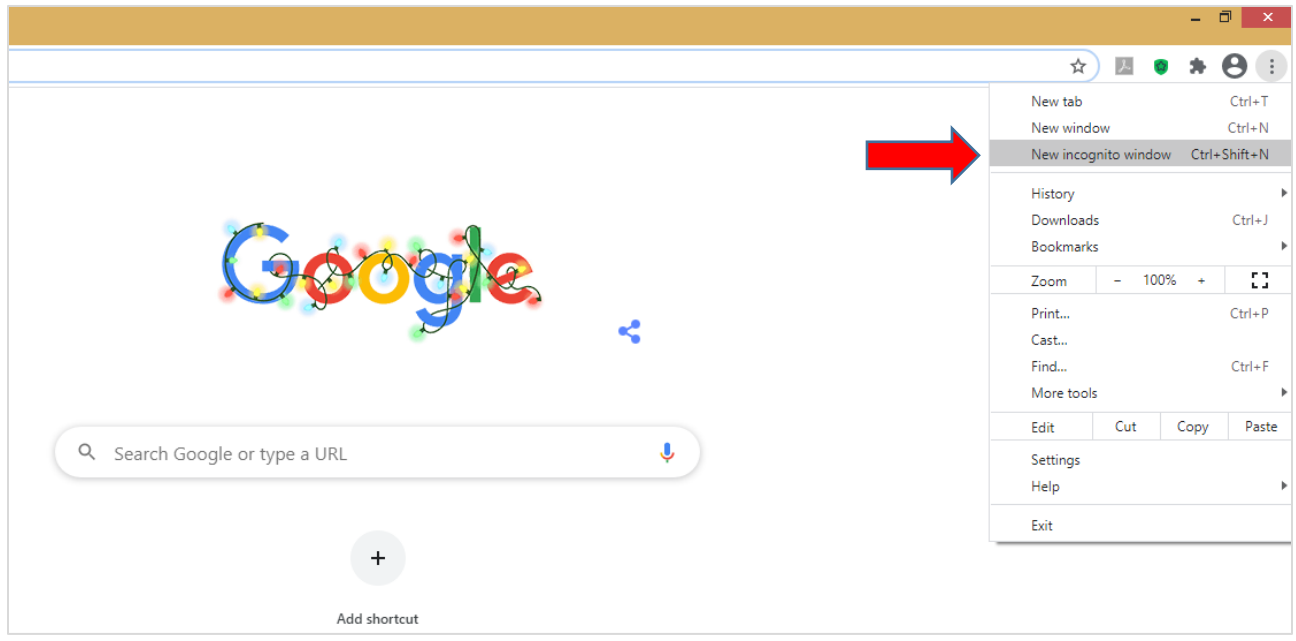

Your browser will then change into incognito mode and look similar to this.

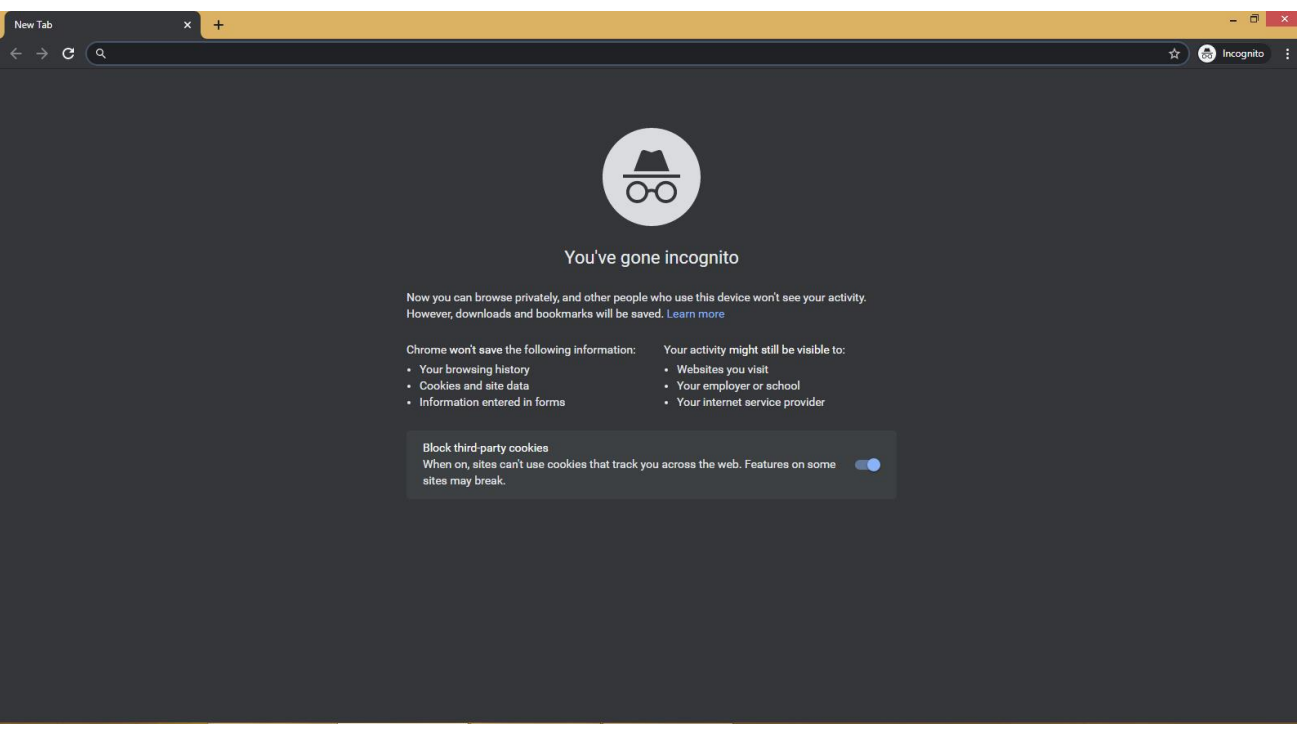

#### <span id="page-4-0"></span>*For Microsoft Edge Chromium:*

Click on the horizontal elipses in the top right corner.

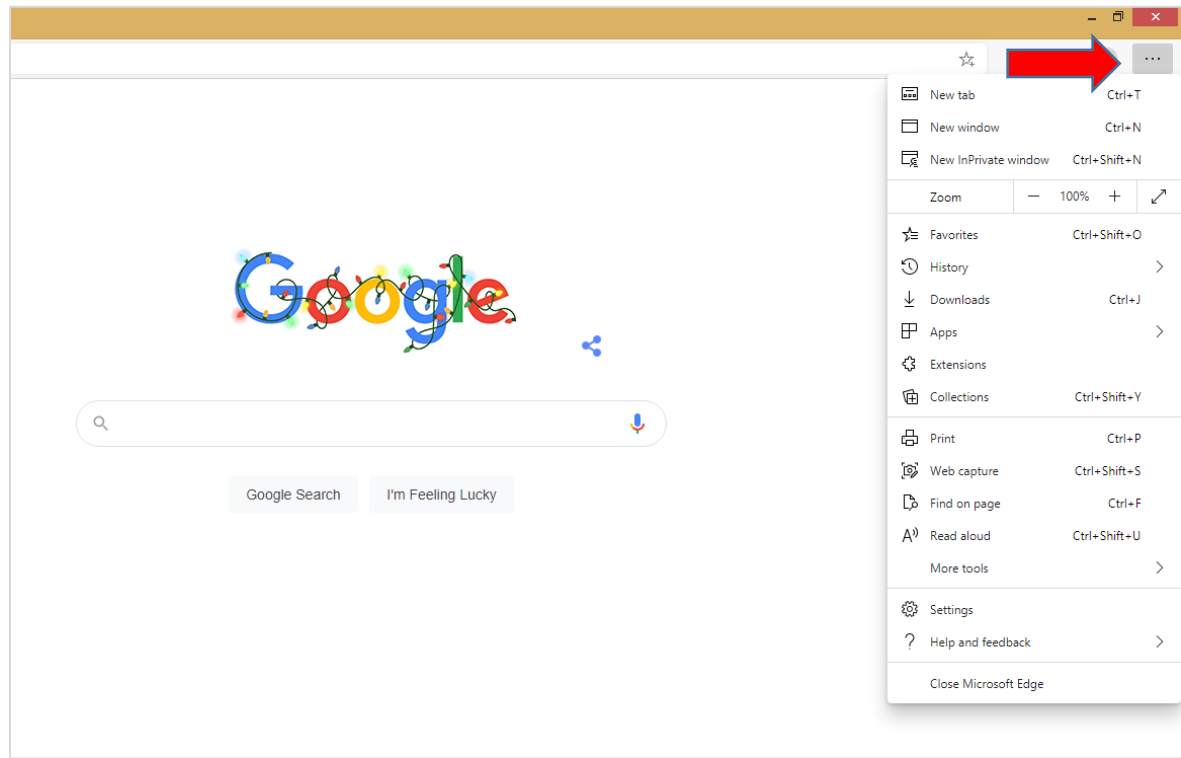

#### Select "New InPrivate window."

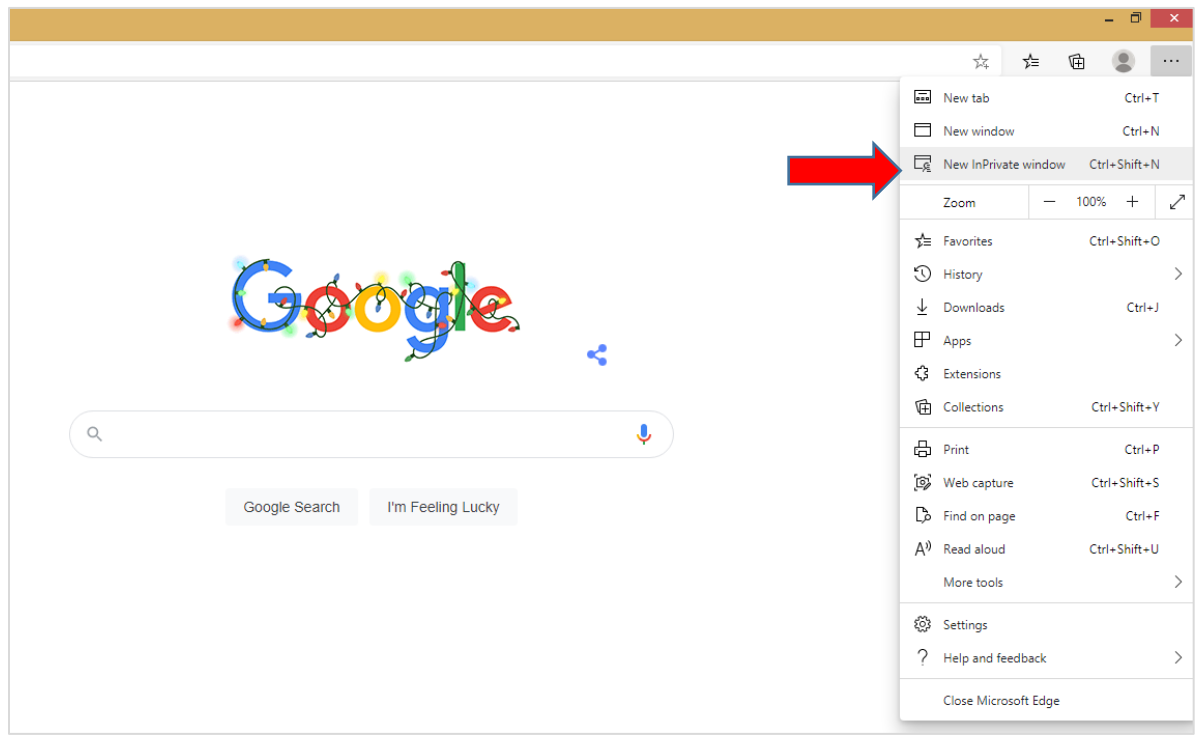

Your browser will then change into InPrivate window and look similar to this.

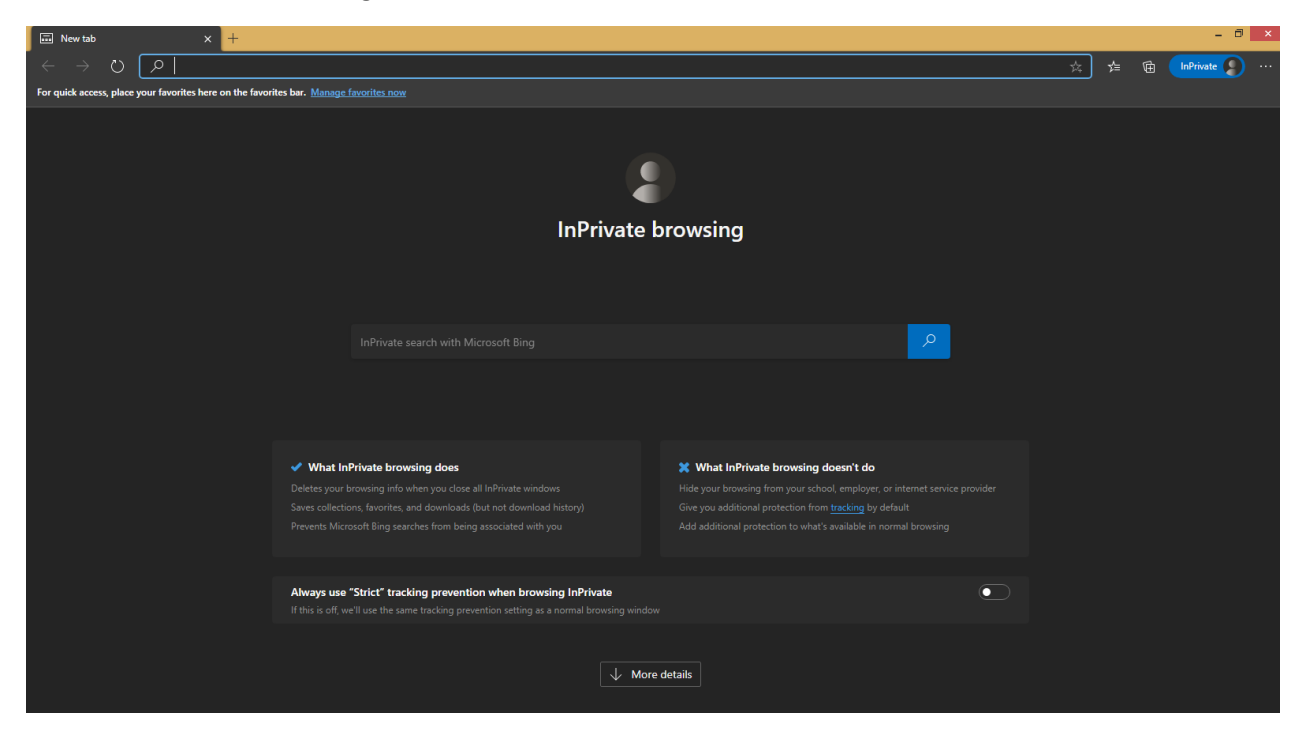

Copy and paste the following link into your browser <https://aka.ms/mysecurityinfo> You will be directed to the Microsoft security site Sign In window.

# <span id="page-5-0"></span>*Microsoft Security site login*

Enter your DMH user ID which will be you[r Cnumber@dmh.lacounty.gov](mailto:Cnumber@dmh.lacounty.gov) (Example: [C123456@dmh.lacounty.gov\)](mailto:C123456@dmh.lacounty.gov)

Contact DMH Help Desk for any issues with passwords or setting up MFA: 213-351-1335

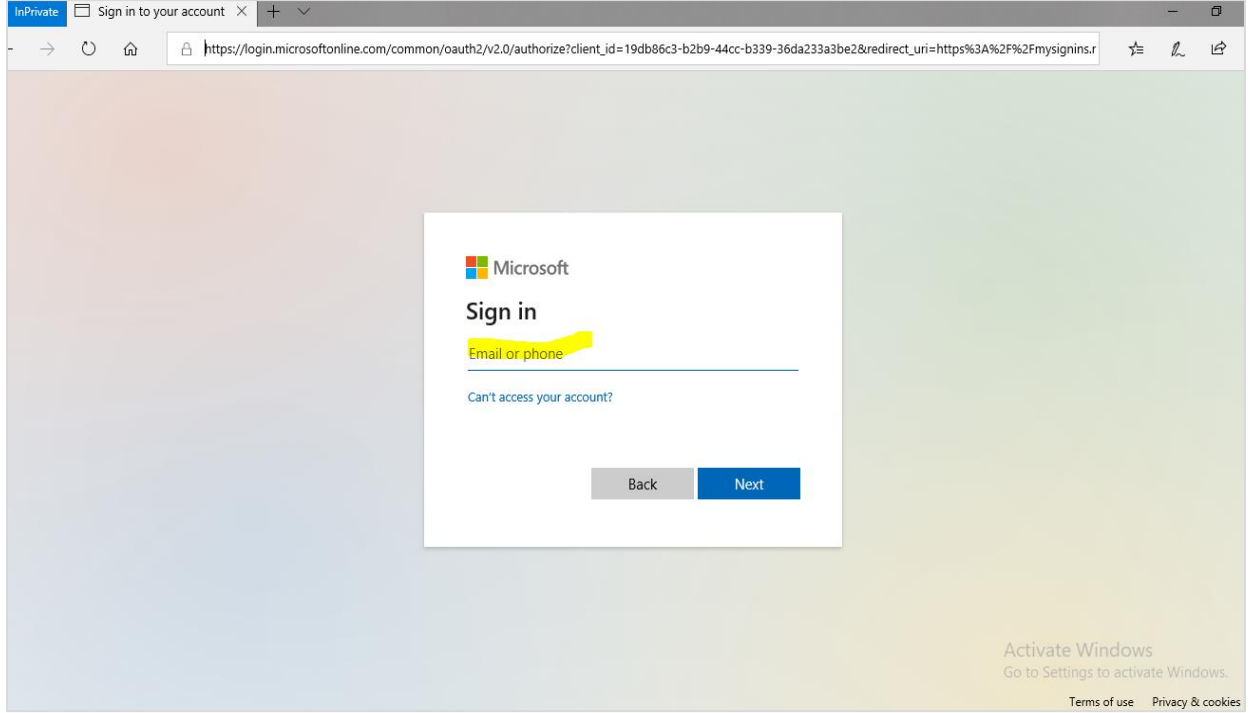

#### Enter your SSLVPN password.

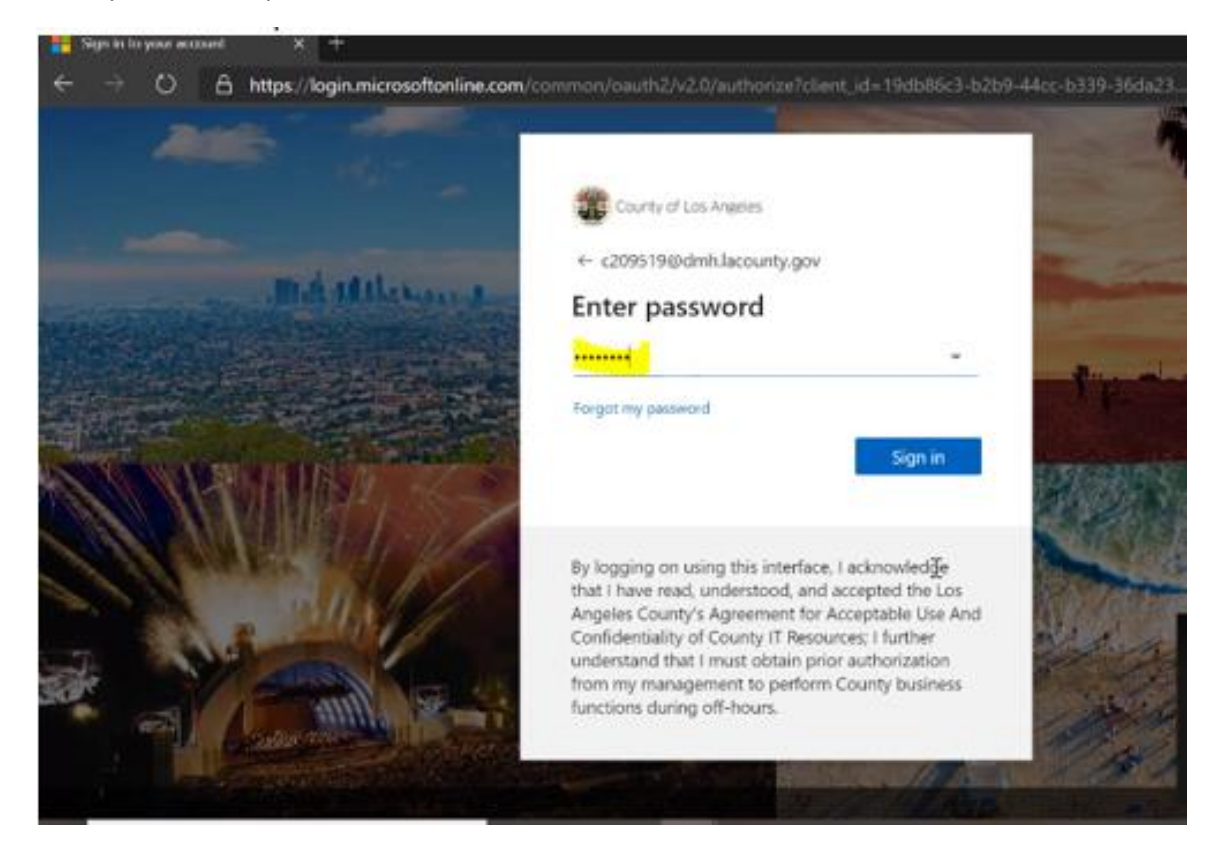

#### Enter any additional information requested.

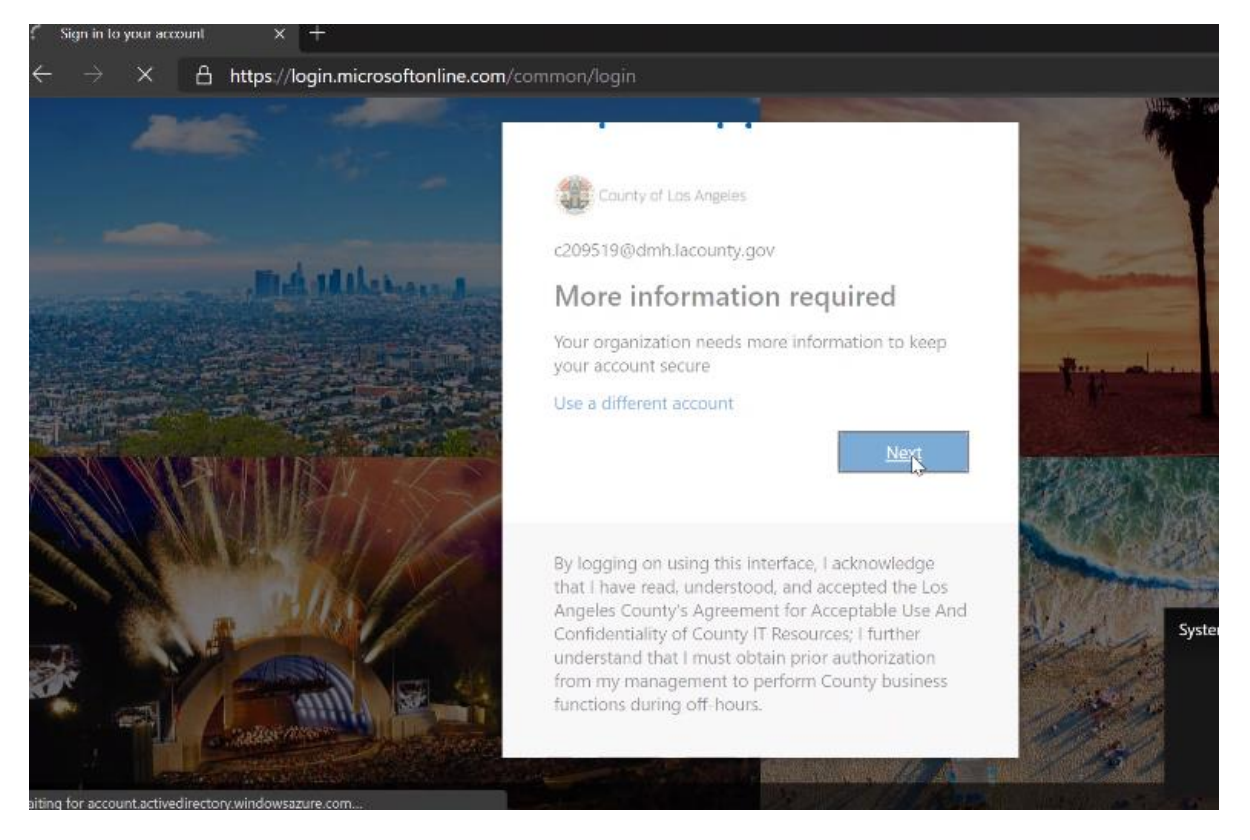

You have the option to use the Microsoft Authenticator app on your mobile phone, or you can add your mobile number to receive text messages for authentication. Click "I want to set up a different method" if you do not want to use the app.

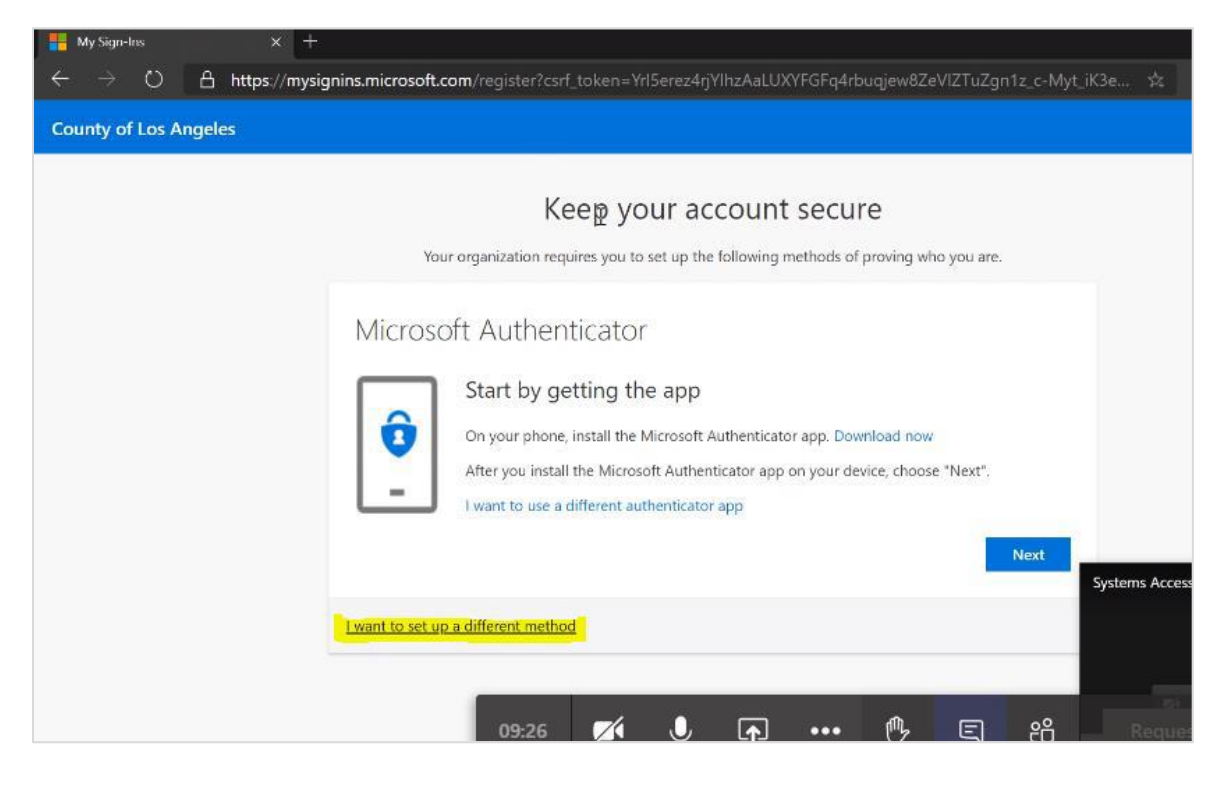

# <span id="page-7-0"></span>*Phone Method Enrollment*

Go to "+Add Method" and from the dropdown menu and select "Phone"

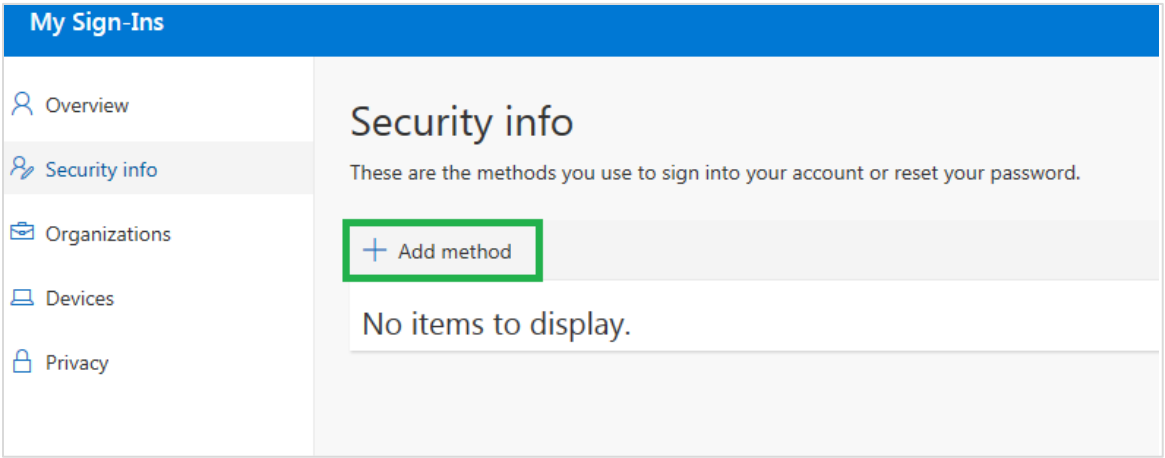

You can choose a different method.

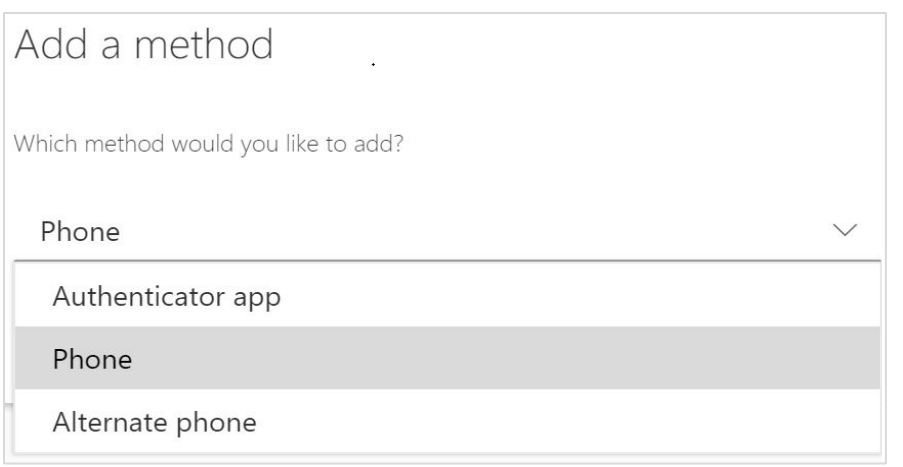

Select "Phone' from the drop down menu and click "Confirm".

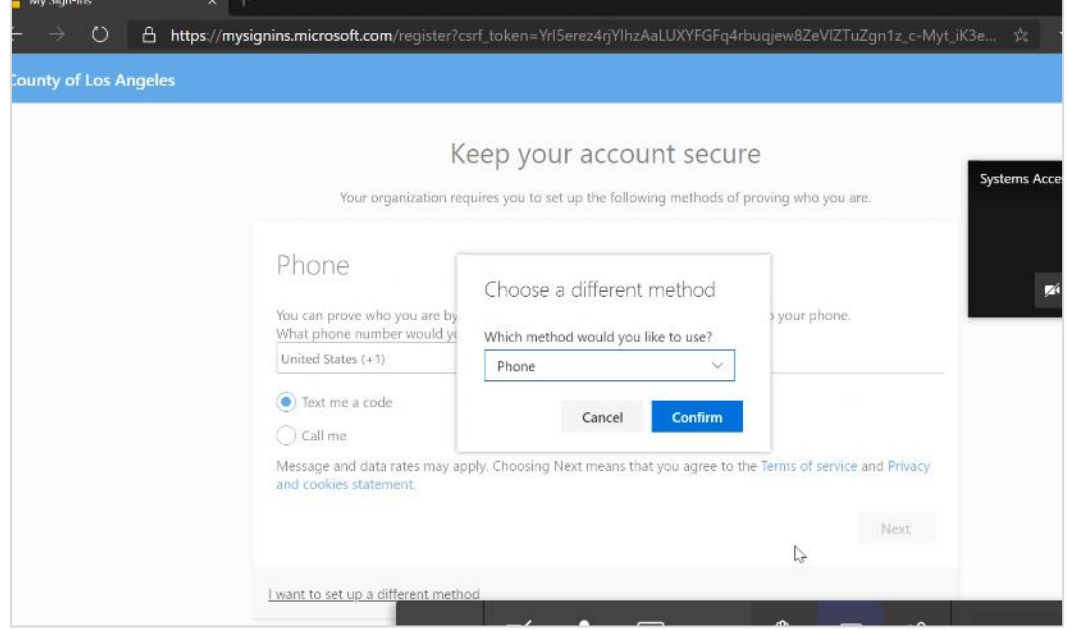

1) Add a phone number to receive texts or phone calls for verification (Personal or Company issued cell phone).

#### 2) Select either "Text me a code" or "Call me"

3) Click "Next"

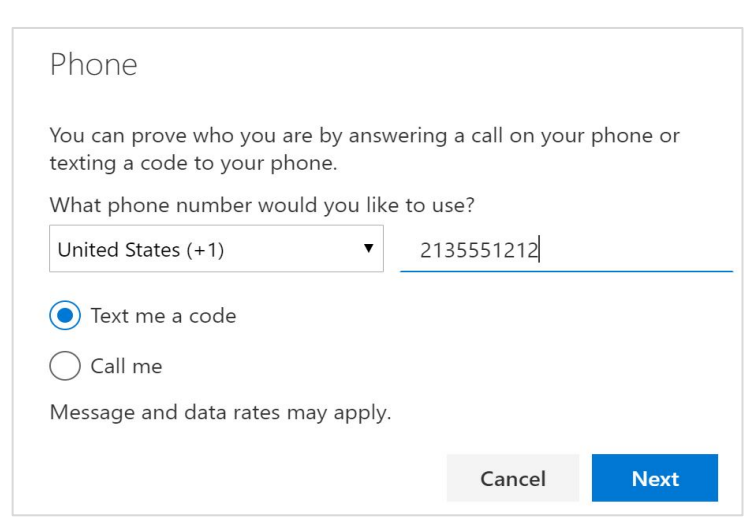

If "Text me a Code" was selected, enter the 6-digit code that was provided to the phone number you entered and click "Next"

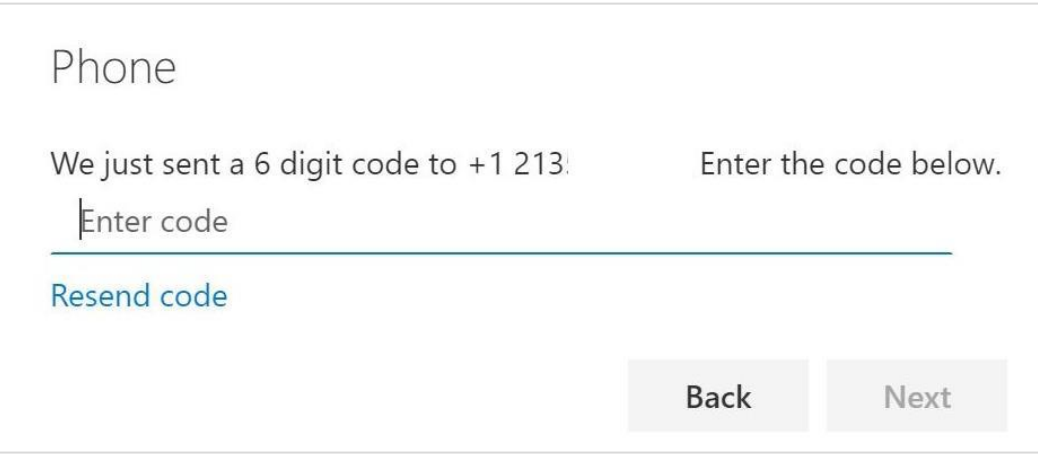

4) You have completed the Phone Verification.

**Multi-Factor Authentication** Login Authenticate Access Notification Approve  $...$ User ID Cnumber@dmh.lacounty.gov SSLVPN Password Passwo

After entering the method(s), the setup process is complete.

If you chose the Phone-Text Method Option, you will need to perform these additional steps.

Go to Link: [\(https://aka.ms/mysecurityinfo\)](https://aka.ms/mysecurityinfo).

## Click on "Change" for Default Method.

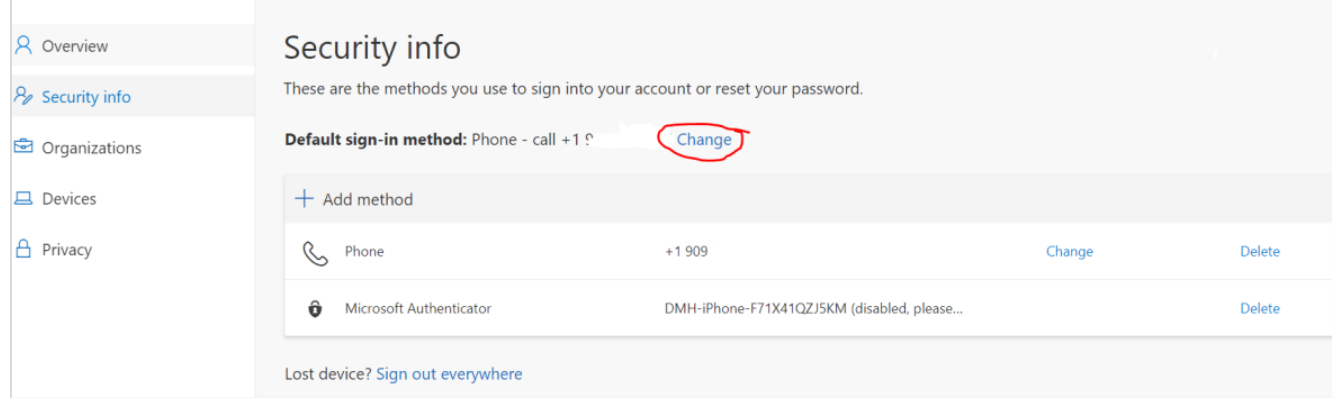

#### Change from Phone - call to Phone - text.

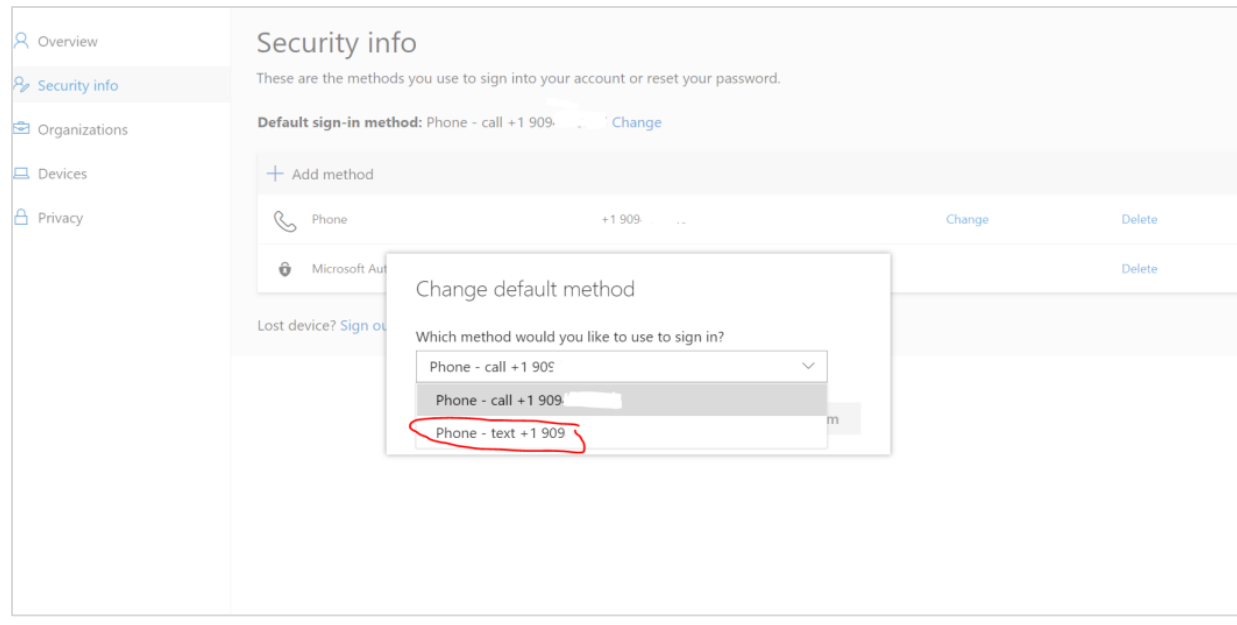

*Requirements, Recommended Operating System and Web Browser (Pulse Secure & Cognos)*

| <b>Requirements</b>                | <b>Recommended Operating</b>     | <b>Recommended Web</b>      | <b>Required Pulse</b> |
|------------------------------------|----------------------------------|-----------------------------|-----------------------|
|                                    | <b>System</b>                    | <b>Browser</b>              | <b>Secure Client</b>  |
|                                    |                                  |                             | (W10 and Mac)         |
| Local admin rights is required to  | Windows 10 must be at least 22H2 | Chrome 114.0.1823.43        | 9.1R15.2 (MSI)        |
| install Pulse Secure.              | System must be up-to-date.       | Chromium-based Edge Browser | 9.1R15.2 (DMG)        |
|                                    |                                  | 114.0.1823.43               |                       |
| Refer to your agency's IT to check |                                  |                             |                       |
| if you have local admin rights to  |                                  |                             |                       |
| install Pulse Secure on your       |                                  |                             |                       |
| computer.                          |                                  |                             |                       |
| Uninstall older version of Pulse   |                                  |                             |                       |
|                                    |                                  |                             |                       |
| Secure                             |                                  |                             |                       |

#### **A way to uninstall older version of Pulse Secure from your computer**

Pulse Secure is typically installed in the C:\Program Files (x86)\Pulse Secure\Pulse folder; however, this location may vary depending on the user's choice when installing the application. The entire uninstall command line for Pulse Secure is C:\Program Files (x86)\Pulse Secure\Pulse\PulseUninstall.exe.

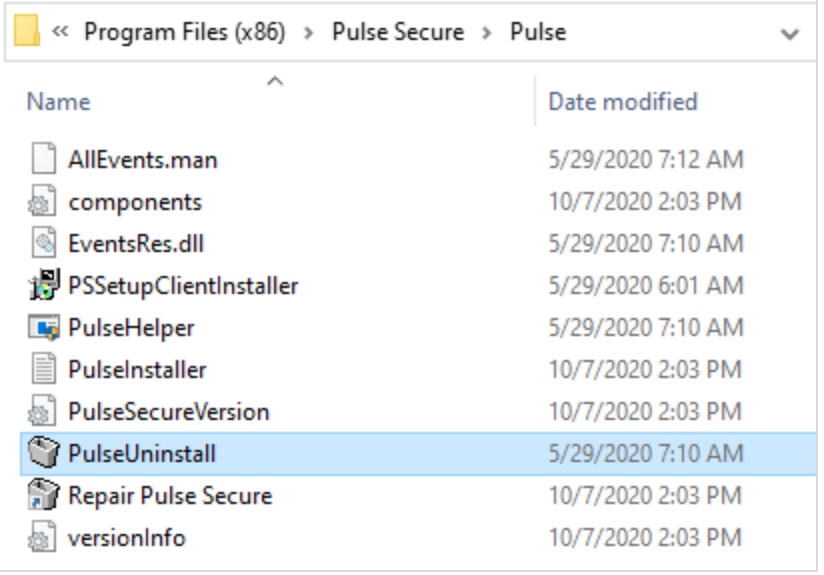

**Note:** Administrator rights is required to uninstall properly.

# <span id="page-12-0"></span>*Los Angeles County Mental Health SSLVPN – DMH Contractor Login*

To access the **DMH Contactor Login** page, navigate to DMH Contractor page:

#### <https://era.lacounty.gov/dmh/contractor/mfa>

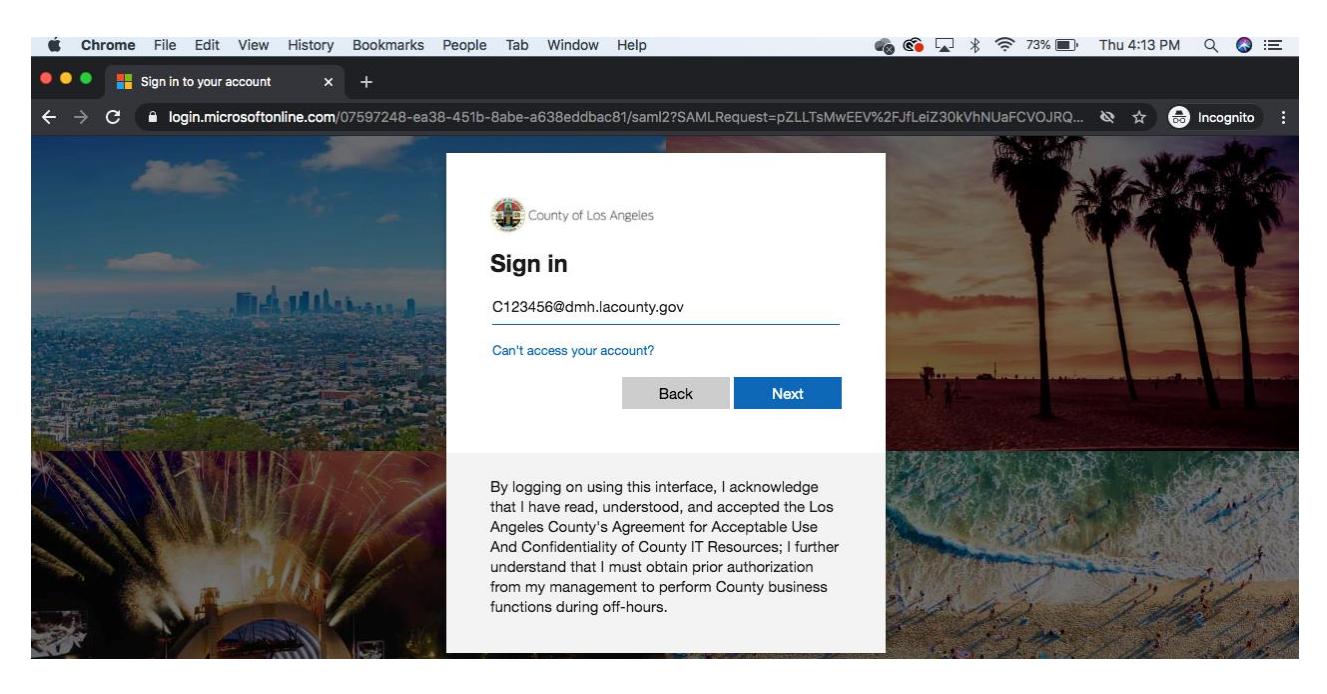

**USERNAME:** c+ContractorID@dmh.lacounty.gov **Example:** c123456@dmh.lacounty.gov **PASSWORD:** Hosted Password

Contact DMH Help Desk at 213-351-1335 to get your SSL VPN password reset

## <span id="page-12-1"></span>*Pulse Secure*

To update or install the required Pulse Client, click on the link below and locate the necessary installer in one of the folders displayed:

CGO-Access PUB - DMH Contractors Instructions - [All Documents \(sharepoint.com\)](https://lacounty.sharepoint.com/sites/ISD-CGOAccessPUB/Shared%20Documents/Forms/AllItems.aspx?id=%2Fsites%2FISD%2DCGOAccessPUB%2FShared%20Documents%2FDMH%20Contractors%20Instructions&viewid=f674edc8%2D2ab8%2D4efe%2D868d%2D18fdf3c899d8)

Documents > DMH Contractors Instructions

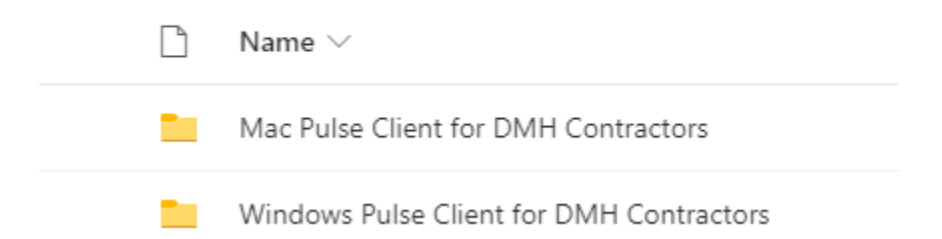

Download and double click on the MSI installer to begin the installation.

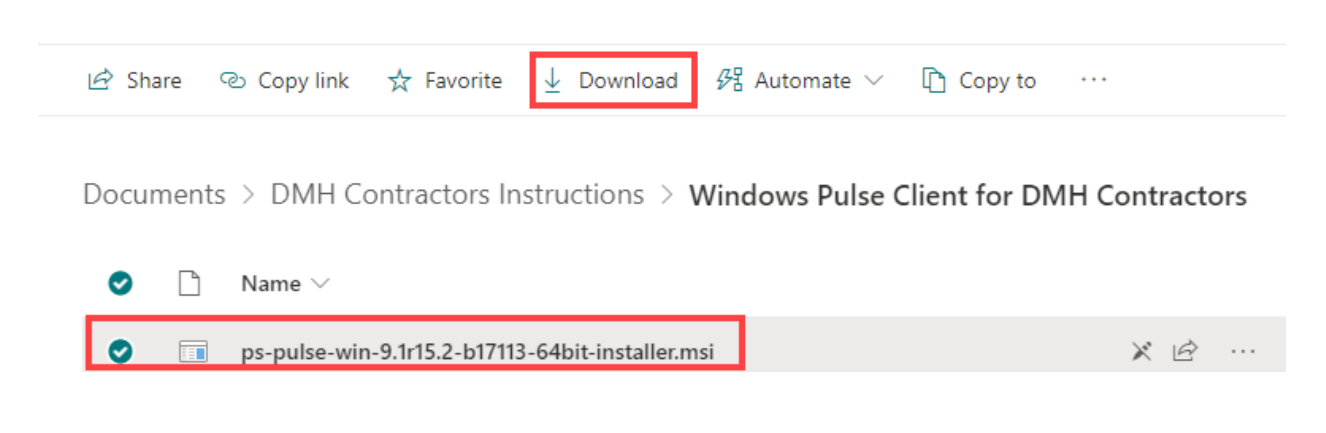

#### Click Next.

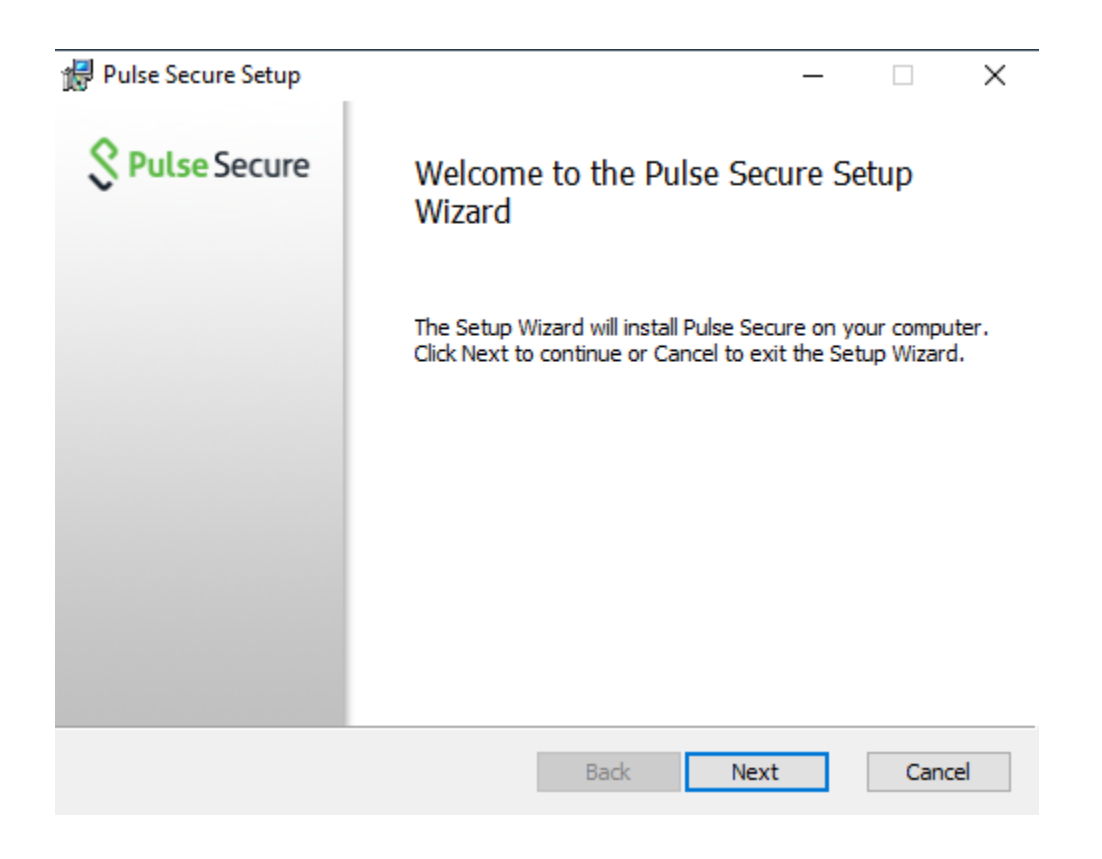

Click Install to begin the install process.

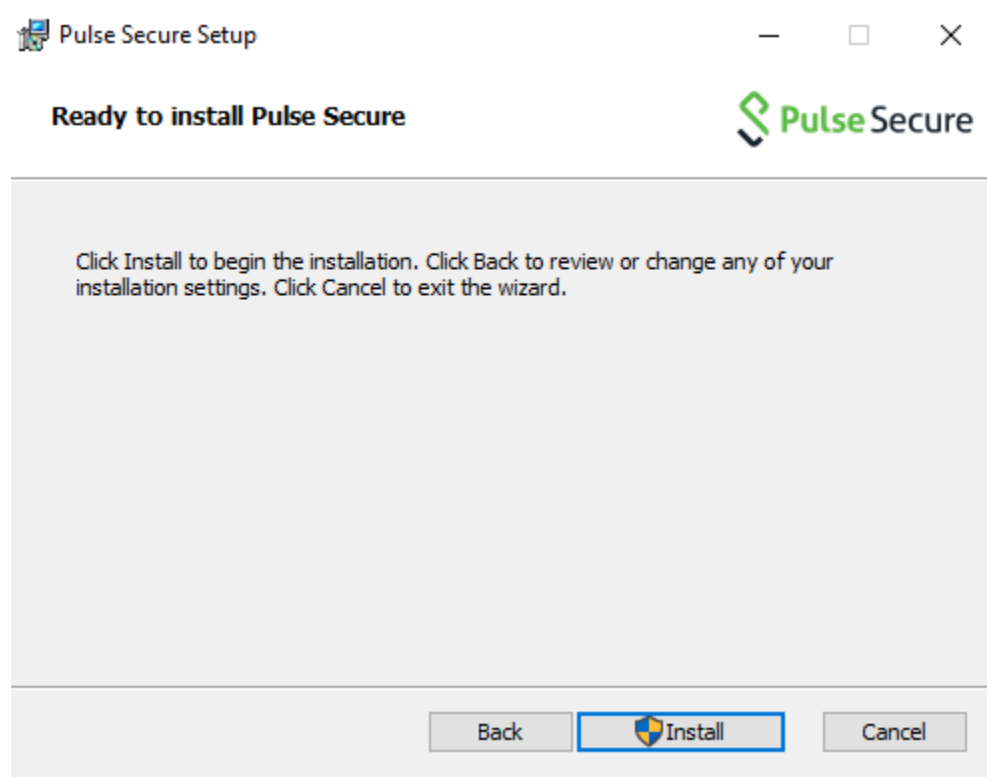

Click Yes, if prompted by the UAC control (See Image below).

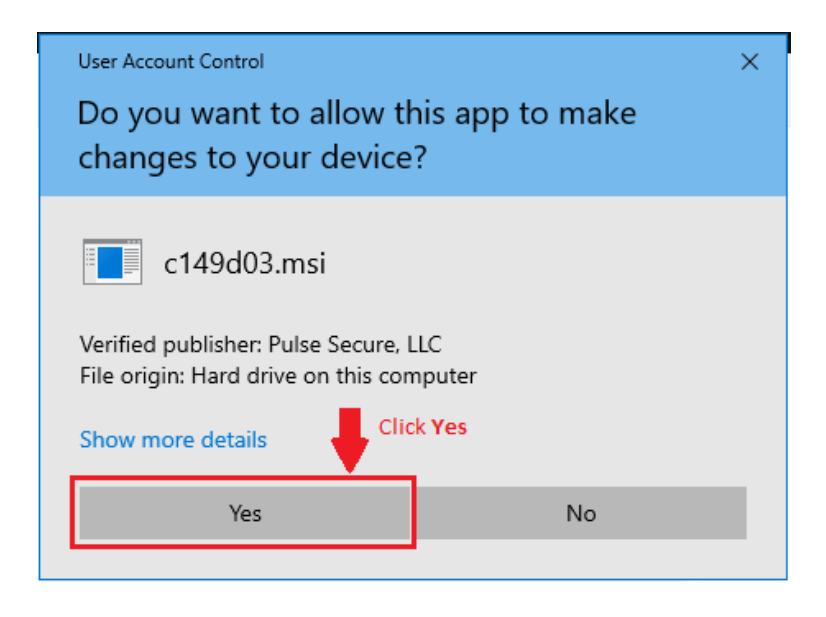

Wait for the installation of the Pulse Client to complete.

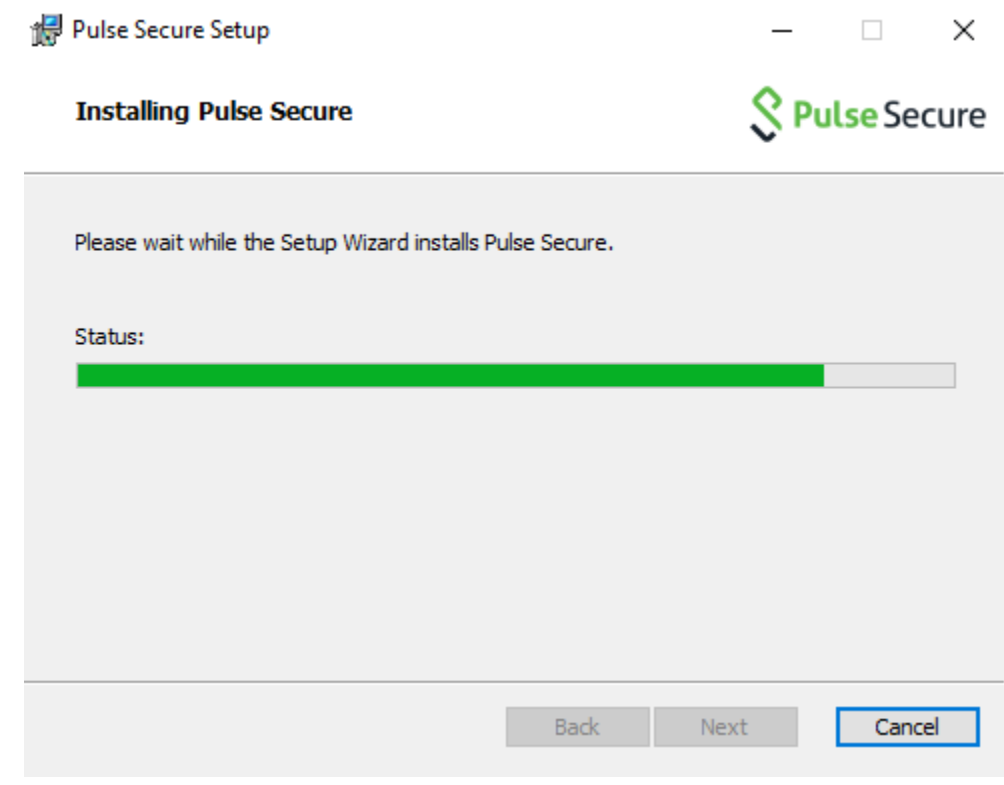

Click Finish to complete the installation of Pulse Secure Client.

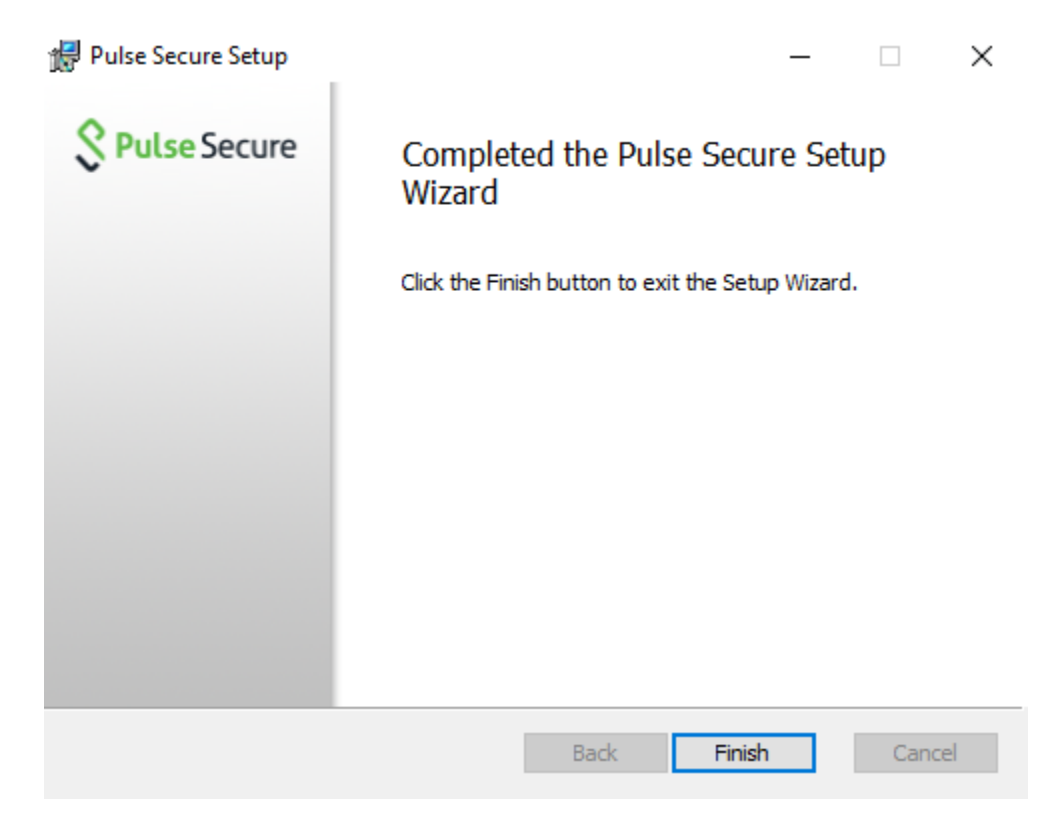

## <span id="page-16-0"></span>*For first time users*

You will need to also install the "Pulse Secure Application Launcher" by clicking on the link below and waiting for the Host Checker to fail and redirect the SSLVPN site:

<https://era.lacounty.gov/dmh/contractor/mfa>

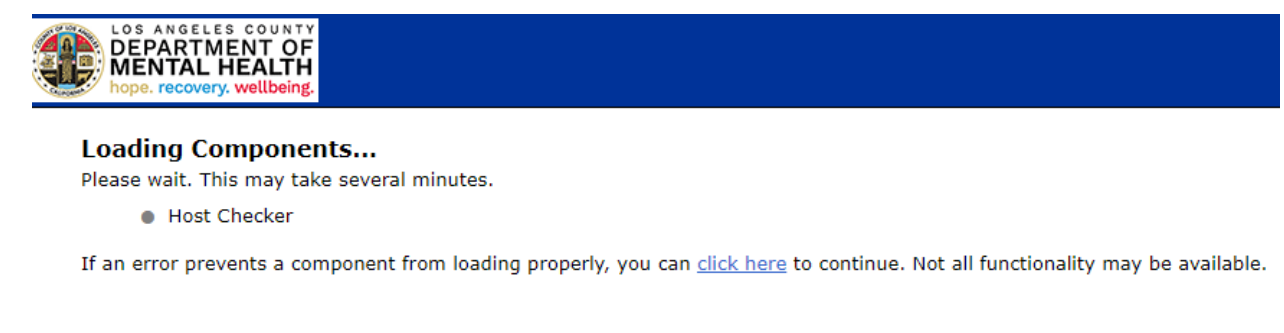

Click the Download button to obtain the Pulse Secure Application Launcher installer.

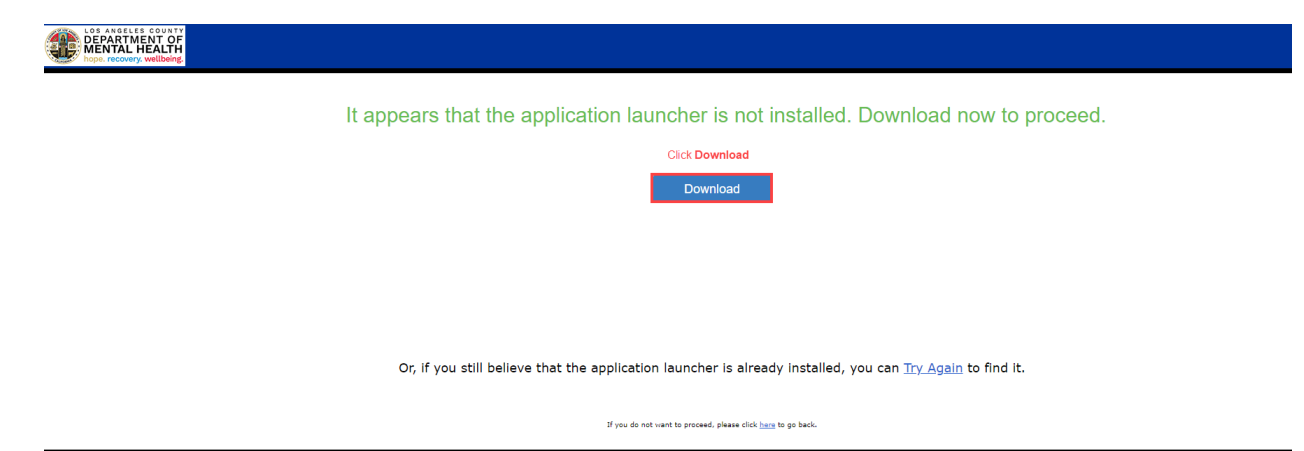

Double click on the MSI installer for the Pulse Secure Application Launcher to start the installer. When the installer is complete, click OK as shown below.

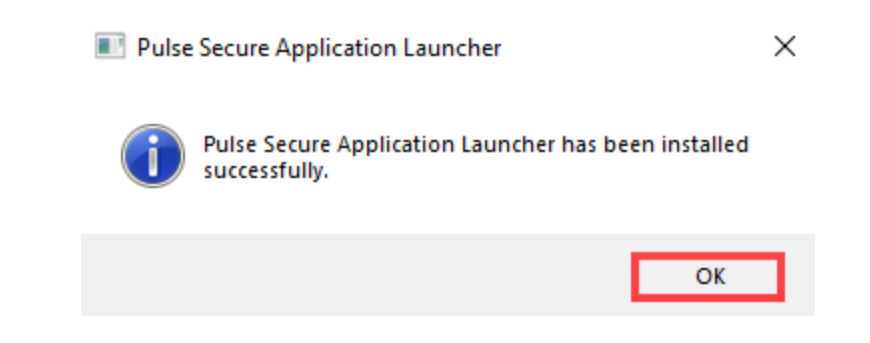

After the application launcher has completed downloading, follow these installation steps.

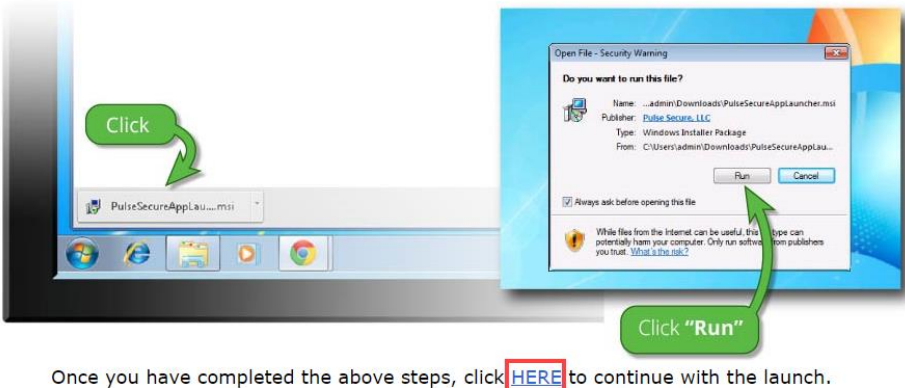

We recommend selecting "remember" and "always" during the installation process.

If you do not want to proceed, please click here to go back.

When the application launch is invoked by the web browser click Open to launch the Pulse Secure Client from the browser.

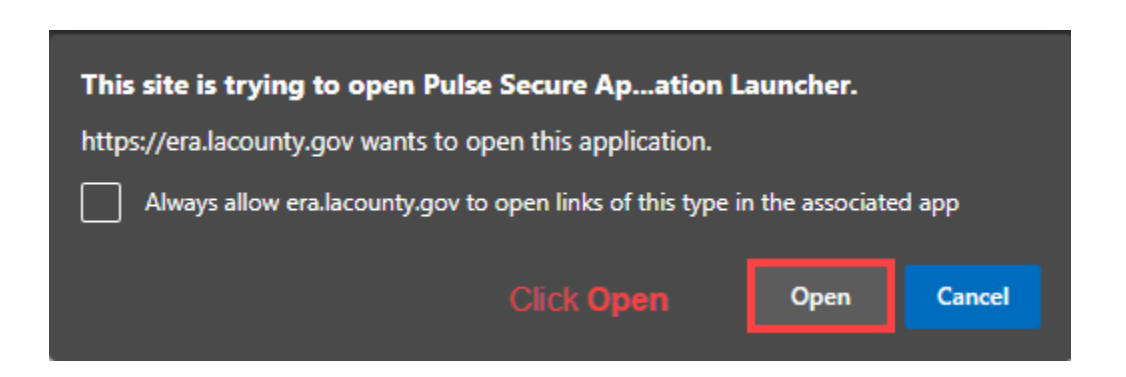

When prompted to trust the download and installation of the Host Checker from the era.lacunty.gov server click on Yes.

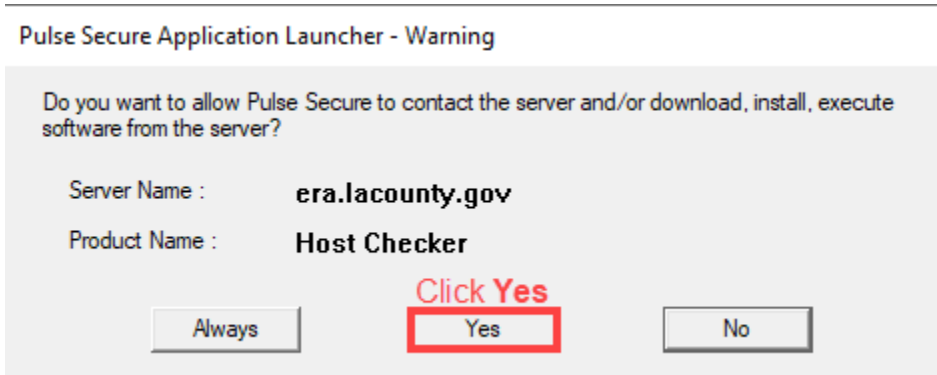

Wait for the Host Checker to download and install automatically.

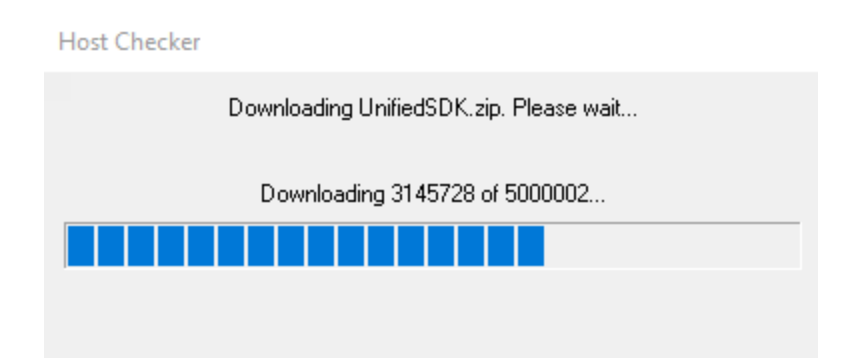

Once the Host Checker software is installed, it will confirm the computer meets the security qualifications to access the LA County SSLVPN page. (Note the green status light as confirmation of the Host Checker being installed and working properly.)

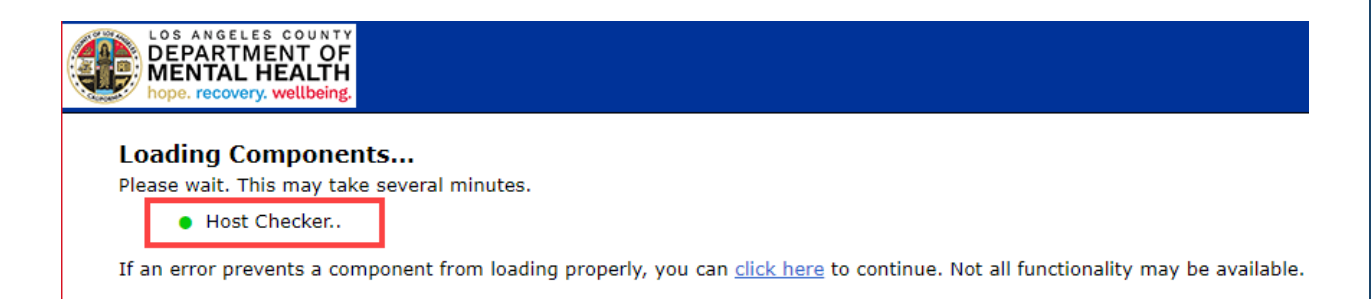

When the Host Checker completes its validation scan, the LA County SSLVPN website will load successfully.

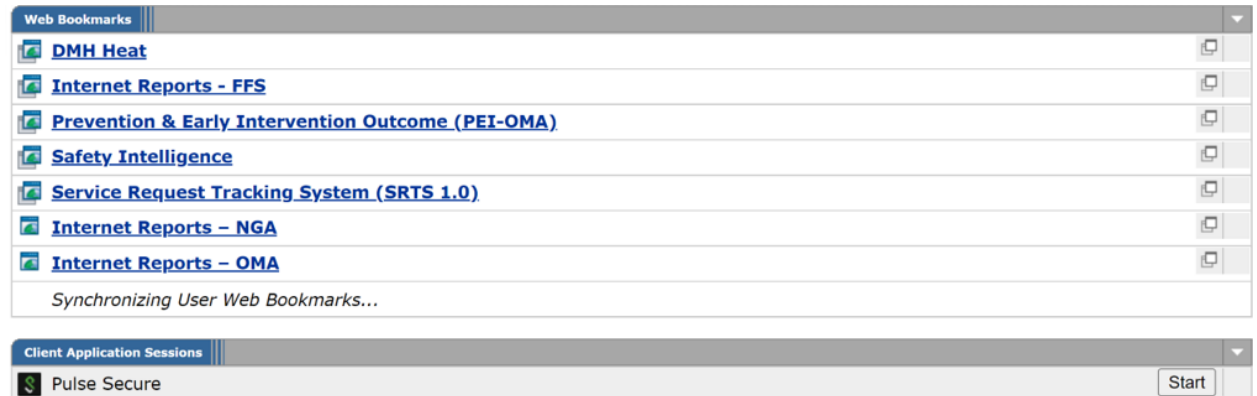

Click on the Start button to launch and initiate the SSLVPN connection within the Pulse Secure Client.

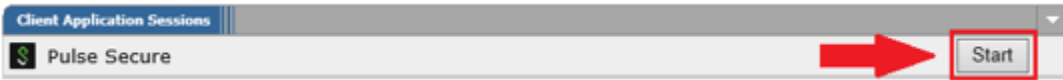

If prompted once more to allow communication to the era.lacounty.gov server, click Yes.

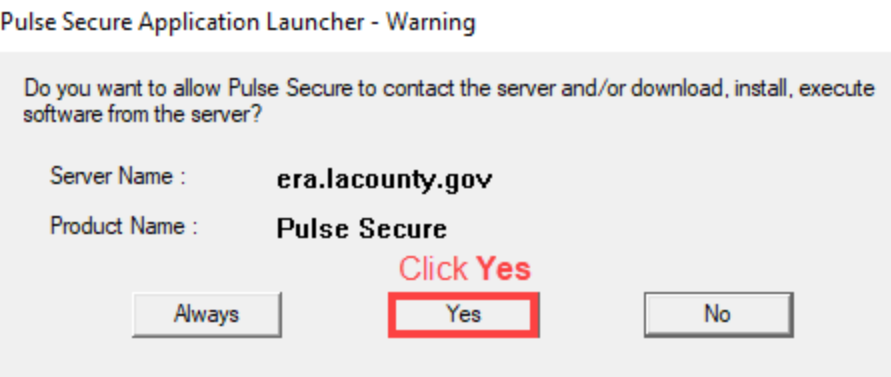

Once connected to the VPN, click the link to **Internet Reports** specific to your line of business (e.g. FFS, NGA or OMA).

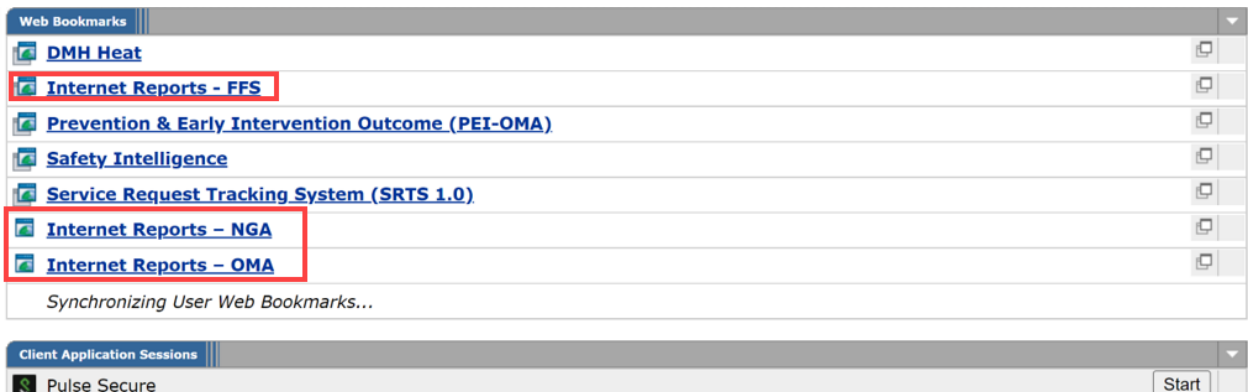

## <span id="page-20-0"></span>*For returning users*

You need to click on the link below and authenticate using their DMH Account (C#@dmh.lacounty.gov) in order to access the LA County SSLVPN site: <https://era.lacounty.gov/dmh/contractor/mfa>

Allow the Host Checker software to will confirm the computer meets the secuirty qualifications to access the LA County SSLVPN page. (Note the green status light as confirmation of the Host Checker being installed and working properly.)

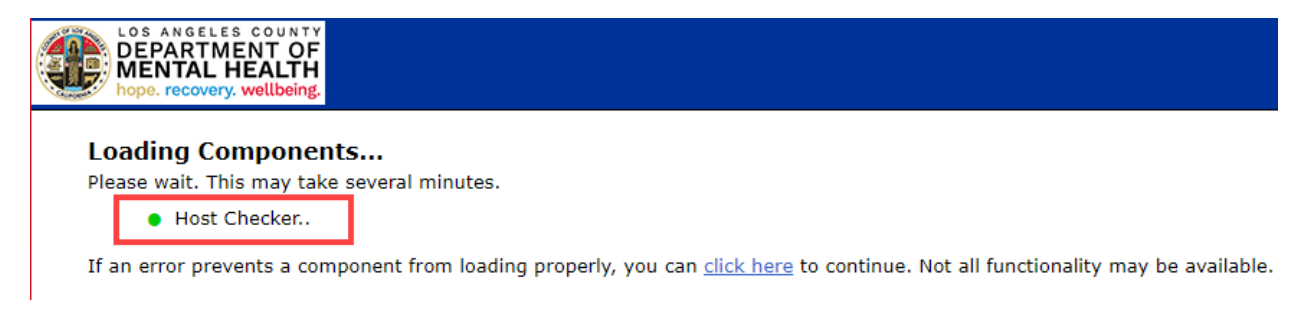

If prompted to allow communication to the era.lacounty.gov server, click Yes.

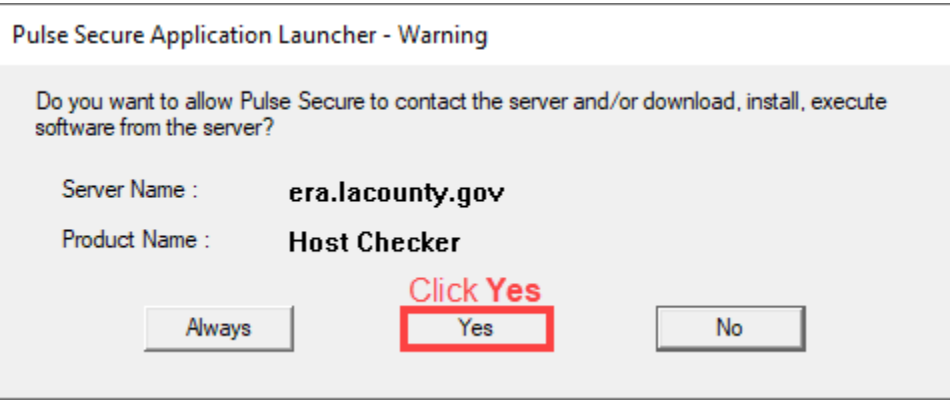

Click the Pulse Secure "**Start"** button to establish a secure connection prior to clicking on a link for any of the Internet Reports.

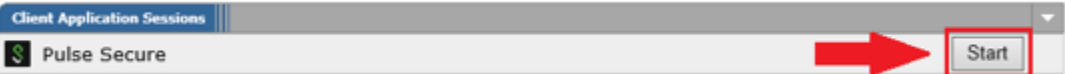

If prompted to allow communication to the era.lacounty.gov server, click Yes.

#### Pulse Secure Application Launcher - Warning Do you want to allow Pulse Secure to contact the server and/or download, install, execute software from the server? Server Name: era.lacounty.gov Product Name: **Pulse Secure Click Yes** Always Yes No

Once connected to the VPN, click the link to **Internet Reports** specific to your line of business (e.g. FFS, NGA or OMA).

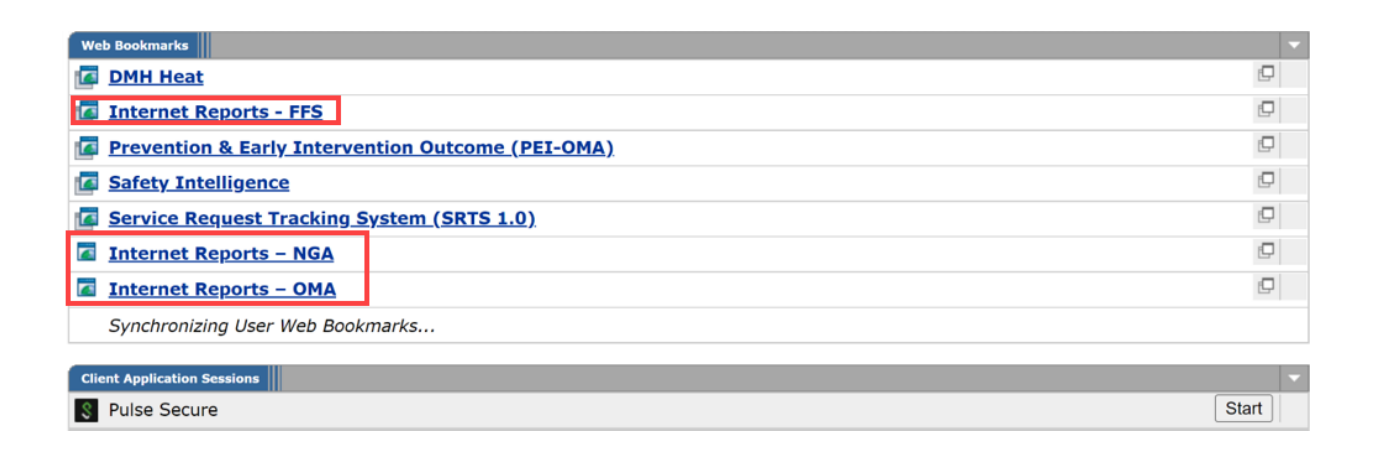

## <span id="page-22-0"></span>*IBM Cognos Analytics – DMH Contractor Login*

Clicking the link to **Internet Reports** will direct users to **IBM Cognos Analytics Login** page.

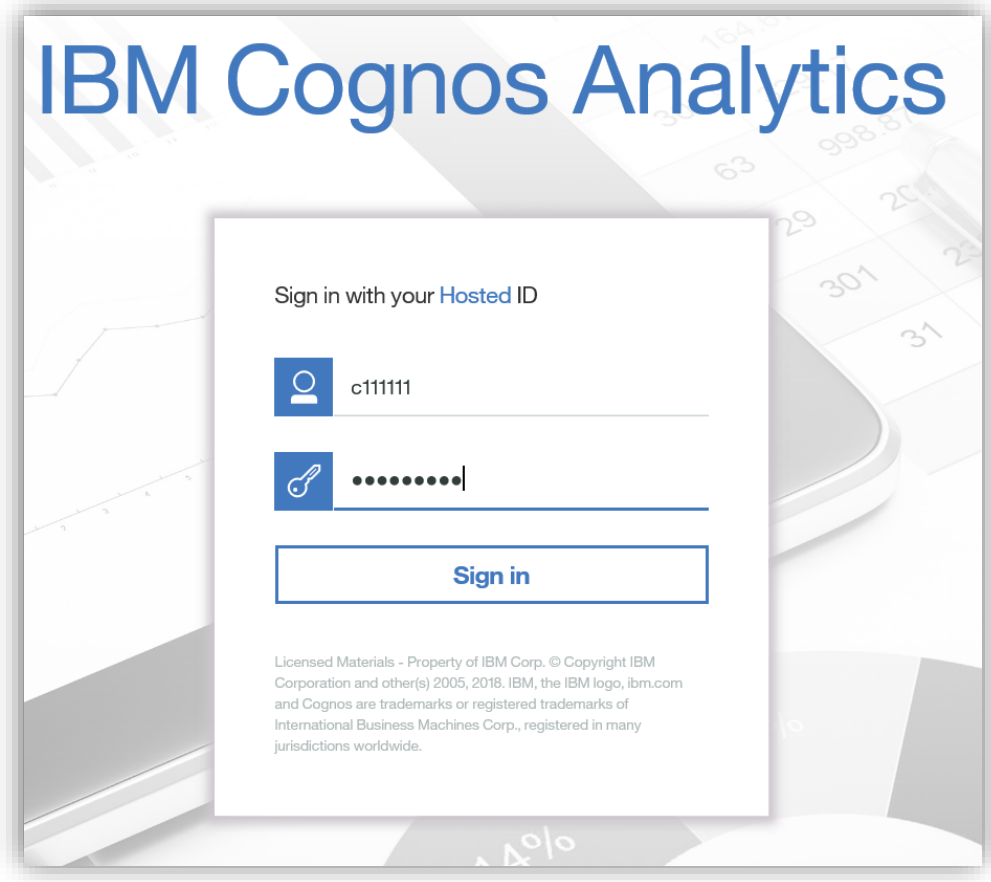

**USERNAME:** c+ContractorID **Example:** c111111 **PASSWORD:** Hosted Password

For password reset, please contact the DMH Help Desk at **213-351-1335**.

# <span id="page-22-1"></span>*How to run a Report*

After logging in, users will be directed to either **FFS Table of Contents**, **NGA Table of Contents**, or **OMA Table of Contents** page.

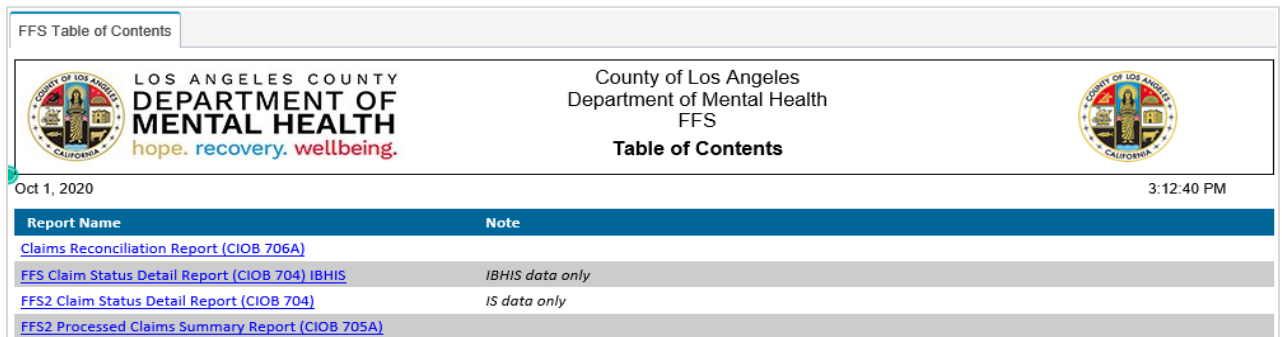

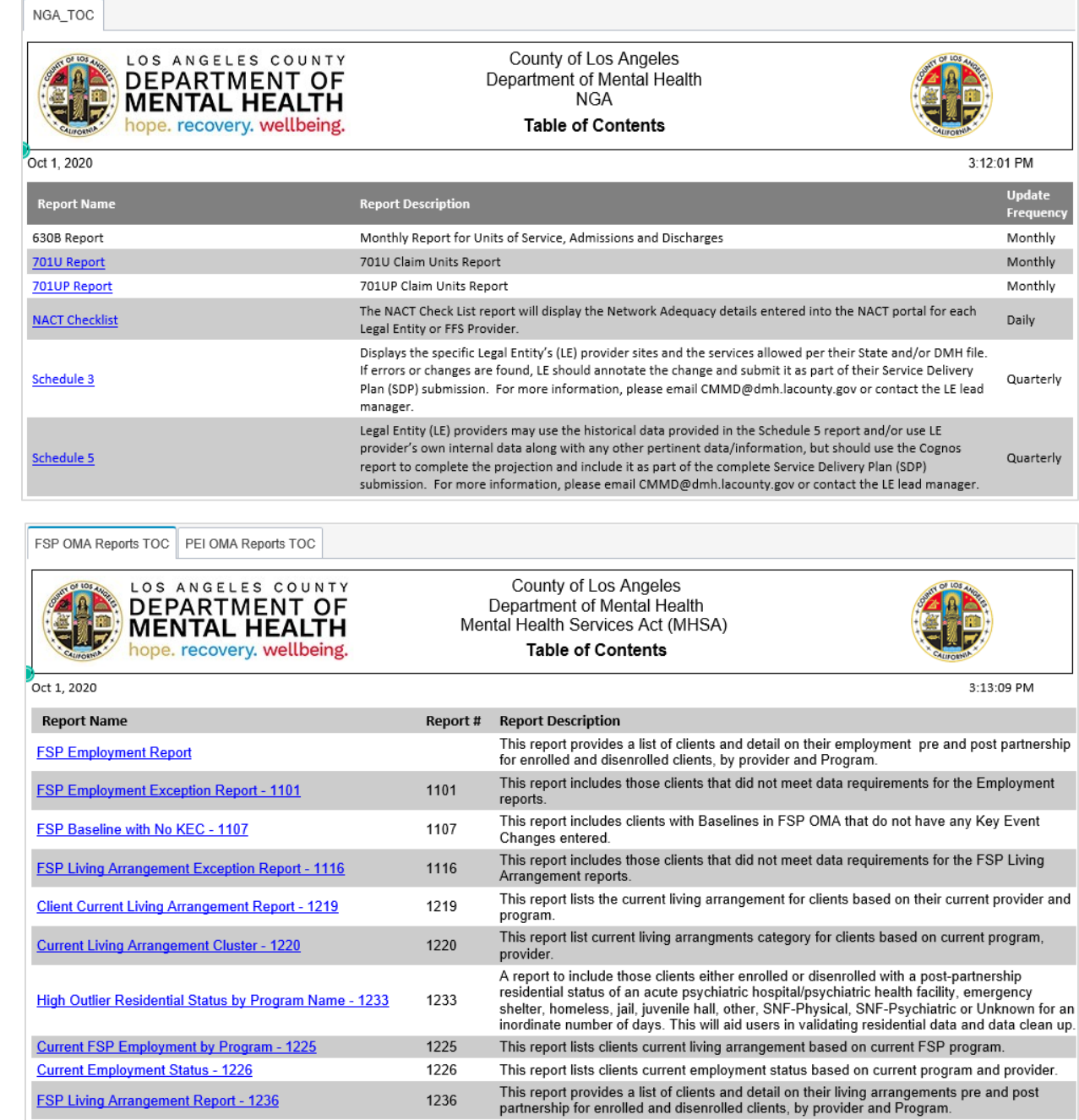

Make sure to specify all the required data in order to enable the **Finish** button.

The example below shows the prompt page for FFS IS704 Report. Prompt page varies with the report selected.

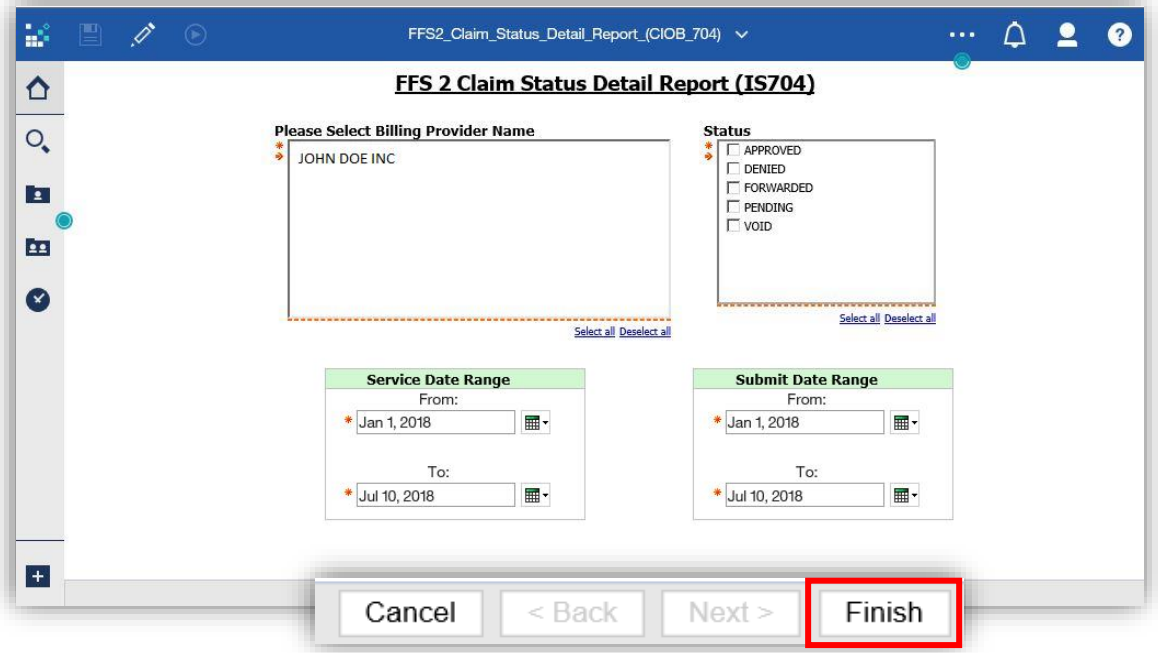

# <span id="page-24-0"></span>*How to use "Reset prompts and run" and "Refresh"*

To allow the user to rerun the report view and choose different prompt values, click the Report Run button and select **Reset prompts and run**.

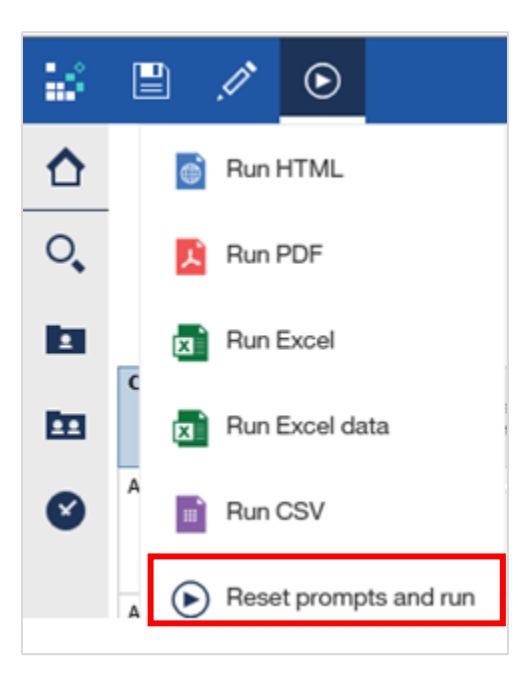

To refresh the report, click on the Refresh icon. This icon appears when you run a report.

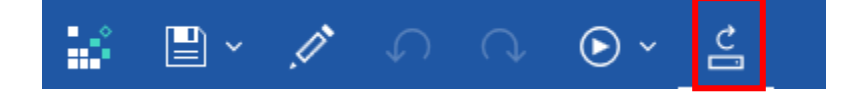

# <span id="page-25-0"></span>*How to Run PDF, Excel, Excel data, CSV Report*

There are two ways to extract and display the report as PDF, Excel, Excel Data, or CSV:

1) When the report is run for the first time, a drop down arrow appears next to the Report Run button. Click it and select which format to run.

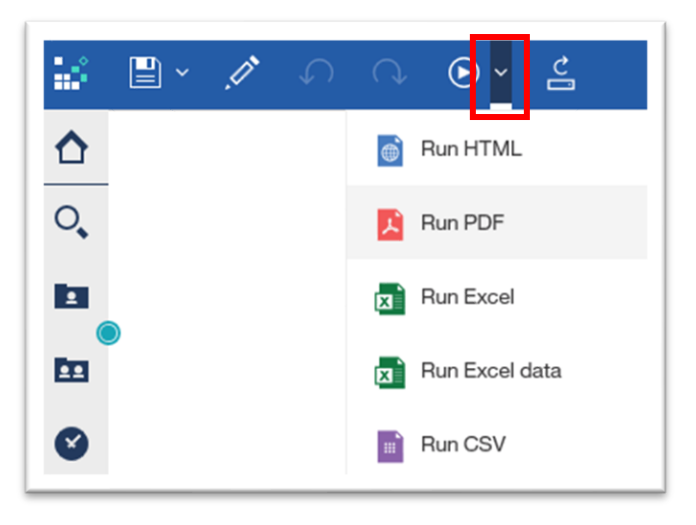

2) When the report is run multiple times, click the Report Run button and select the preferred format.

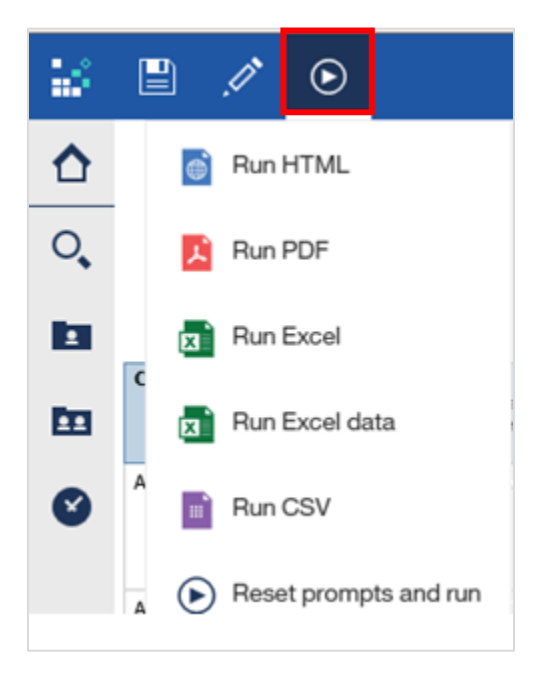

# <span id="page-26-0"></span>*Report Formats*

Users can generate reports in various formats. Each format has unique sets of properties as listed below.

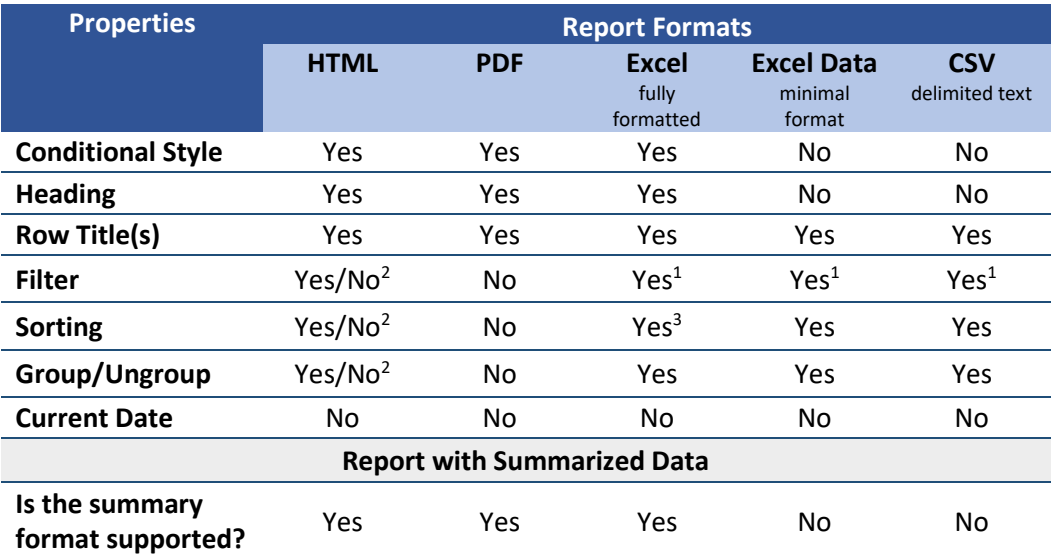

<sup>1</sup> Requires user to turn on filters in Excel.

<sup>2</sup> Ability to filter, sort, and group data depends on the report design.

<sup>3</sup> Requires user to remove merged cells to have the ability to sort.

# <span id="page-26-1"></span>*How to Print a Report*

Run the report onto a printable format (e.g. PDF, Excel, Excel data or CSV) to print.

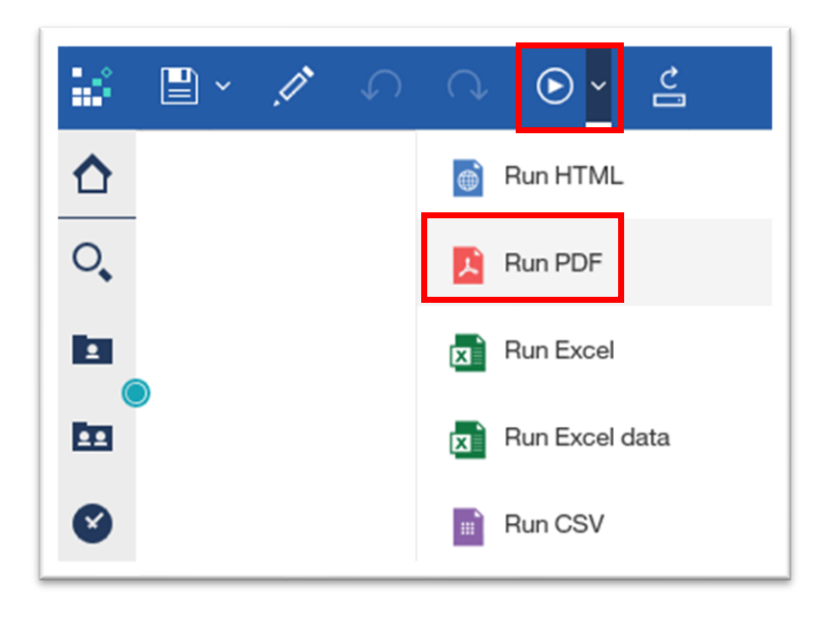

# <span id="page-27-0"></span>*How to Close a Report*

Click on the drop down arrow beside the Title Name, and click "x" to close or exit out of the report.

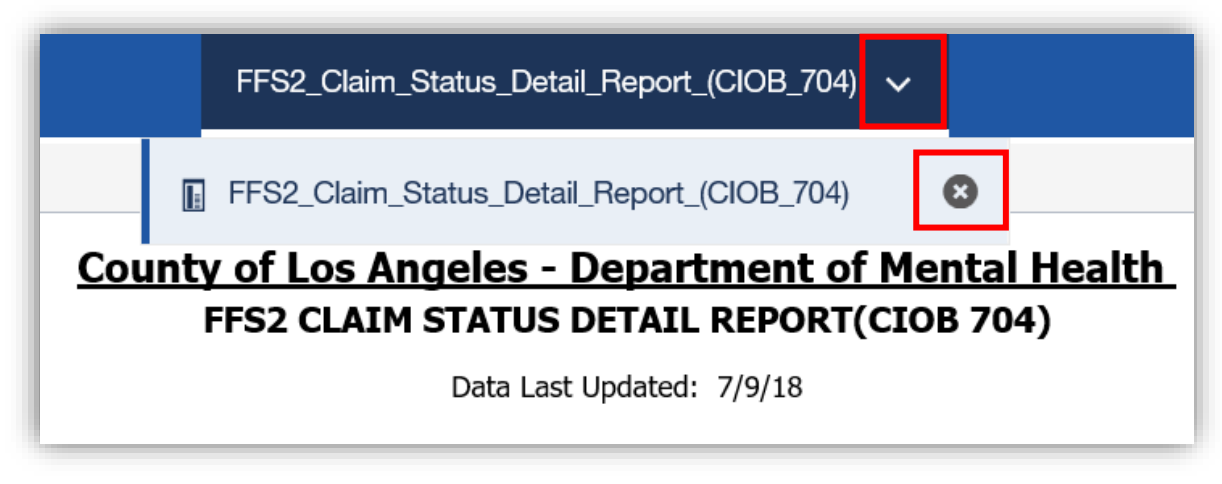

# <span id="page-28-0"></span>*Revision Summary*

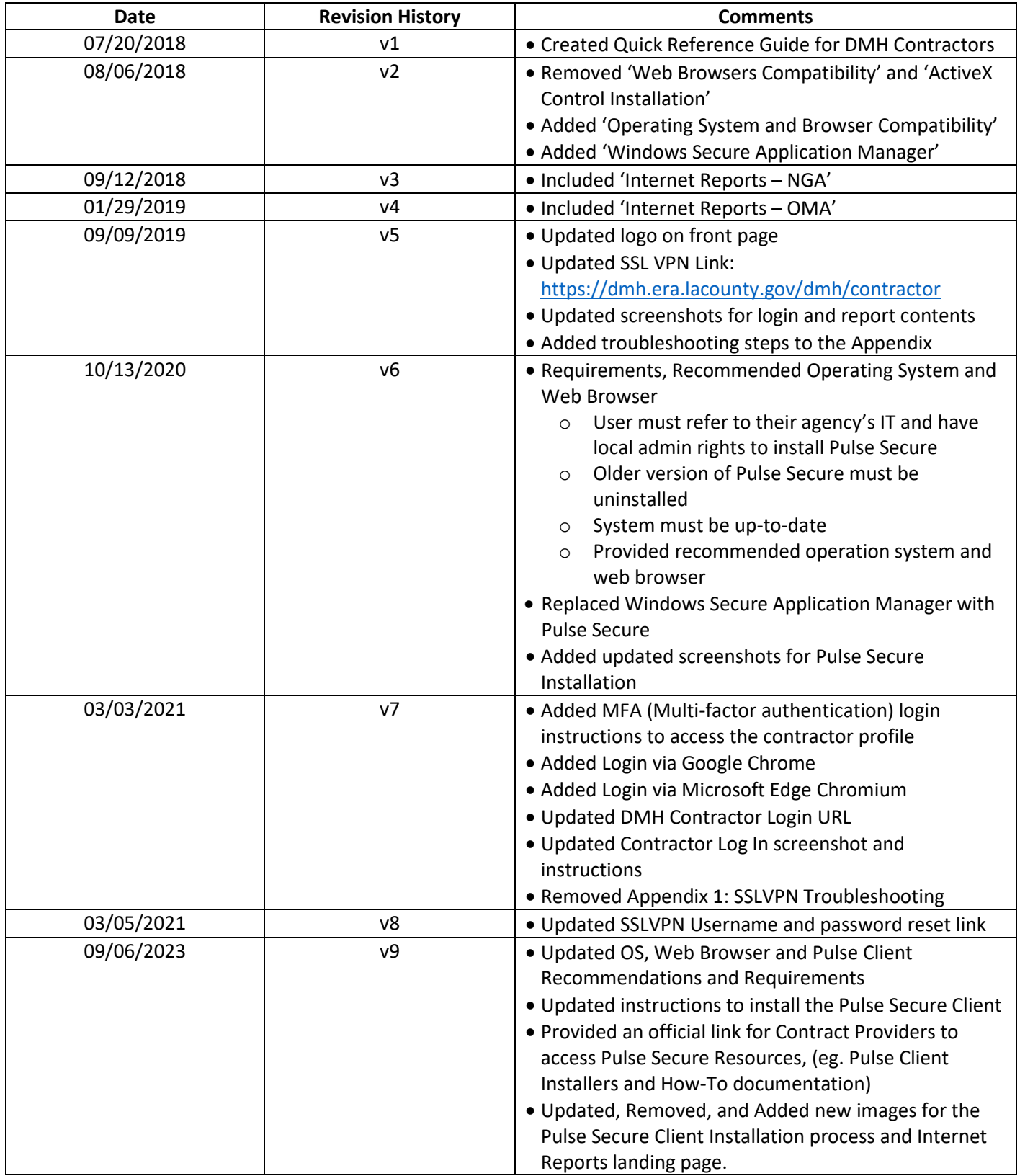